Dell Vostro 5470 Manual do proprietário

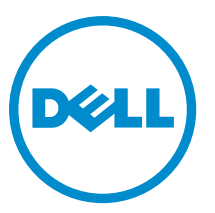

Modelo normativo: P41G Tipo normativo: P41G002

# Notas, avisos e advertências

NOTA: Uma NOTA indica informações importantes que ajudam você a usar melhor os recursos do computador.

CUIDADO: Um AVISO indica possíveis danos ao hardware ou perda de dados e ensina como evitar o problema.

ATENÇÃO: Uma ADVERTÊNCIA indica possíveis danos à propriedade, risco de lesões corporais ou mesmo risco de vida.

#### **©** 2013 Dell Inc.

Marcas comerciais usadas neste texto: Dell™, o logotipo DELL, Dell Precision™, Precision ON™,ExpressCharge™, Latitude™, Latitude ON™, OptiPlex™, Vostro™ e Wi-Fi Catcher™ são marcas comerciais da Dell Inc. Intel®, Pentium®, Xeon®, Core™, Atom™, Centrino® e Celeron® são marcas comerciais ou marcas comerciais registradas da Intel Corporation nos EUA e em outros países. AMD® é marca comercial registrada e AMD Opteron™, AMD Phenom™, AMD Sempron™, AMD Athlon™, ATI Radeon™ e ATI FirePro™ são marcas comerciais da Advanced Micro Devices, Inc. Microsoft®, Windows®, MS-DOS®, Windows Vista®, o botão Iniciar do Windows Vista e Office Outlook® são marcas comerciais ou marcas comerciais registradas da Microsoft Corporation nos EUA e/ou em outros países. Blu-ray Disc™ é marca comercial de propriedade da Blu-ray Disc Association (BDA) e licenciada para uso em discos e players. A marca com a palavra Bluetooth® é marca registrada de propriedade da Bluetooth® SIG, Inc. e qualquer uso de tal marca por parte da Dell Inc. é feito sob licença. Wi-Fi® é marca registrada da Wireless Ethernet Compatibility Alliance, Inc.

2013 - 09

Rev. A00

# Índice

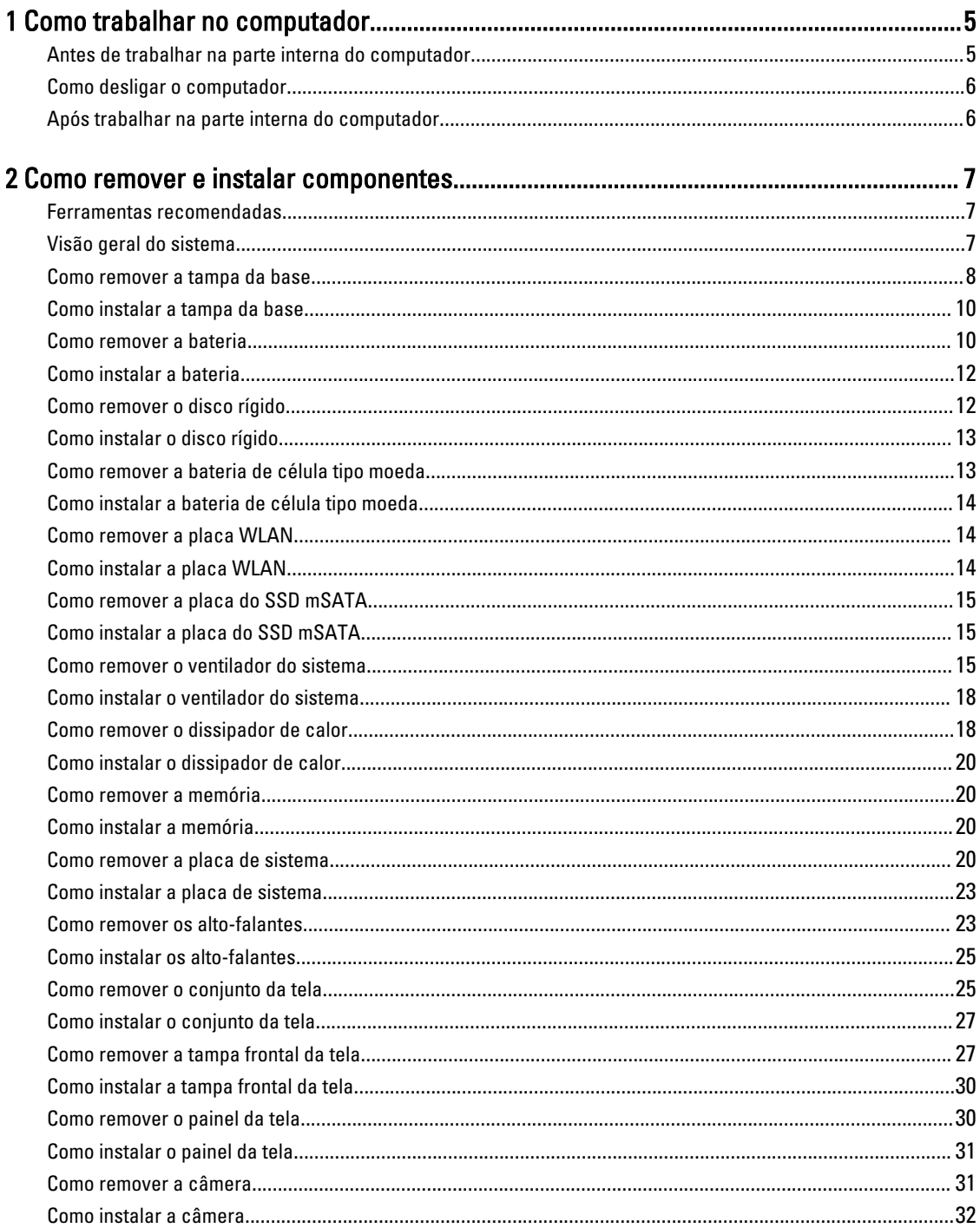

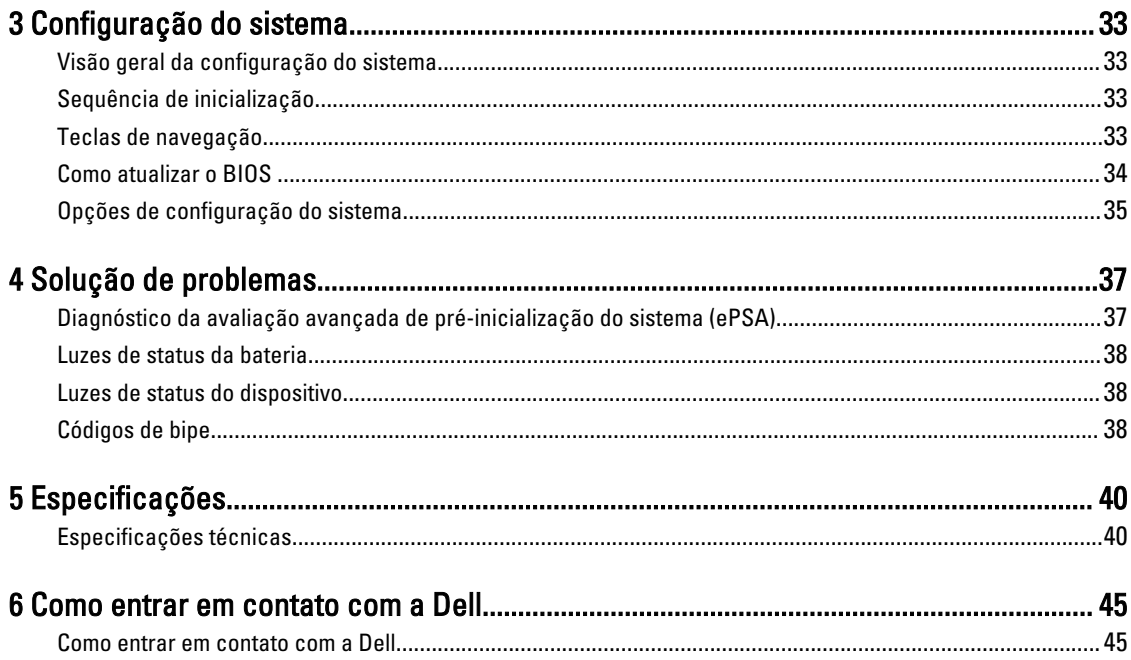

# <span id="page-4-0"></span>Como trabalhar no computador

## Antes de trabalhar na parte interna do computador

Use as seguintes orientações de segurança para ajudar a proteger seu computador contra danos potenciais e ajudar a garantir sua segurança pessoal. A menos que indicado diferentemente, cada procedimento incluído neste documento pressupõe as seguintes condições:

- Você leu as informações de segurança fornecidas com o computador.
- Um componente pode ser substituído ou, se tiver sido adquirido separadamente, pode ser instalado executando-se o procedimento de remoção na ordem inversa.

ATENÇÃO: Antes de trabalhar na parte interna do computador, leia as informações de segurança fornecidas com o computador. Para obter informações adicionais sobre as boas práticas de segurança, consulte a página inicial sobre conformidade normativa em www.dell.com/regulatory\_compliance .

CUIDADO: Muitos dos reparos só podem ser feitos por um técnico credenciado. Você deve executar apenas tarefas de solução de problemas e reparos simples, conforme autorizado na documentação do produto ou conforme orientado pela equipe de suporte e de serviço de assistência online ou por telefone. Os danos causados por assistência não autorizada pela Dell não são cobertos pela garantia. Leia e siga as instruções de segurança fornecidas com o produto.

CUIDADO: Para evitar descarga eletrostática, elimine a eletricidade estática do seu corpo usando uma pulseira antiestática ou tocando periodicamente em uma superfície metálica sem pintura, como um conector na parte de trás do computador.

CUIDADO: Manuseie os componentes e placas com cuidado. Não toque nos componentes ou nos contatos das placas. Segure uma placa pelas suas bordas ou pelo suporte de montagem de metal. Segure os componentes, como processadores, pelas bordas e não pelos pinos.

CUIDADO: Ao desconectar um cabo, puxe-o pelo conector ou pela respectiva aba de puxar, nunca pelo próprio cabo. Alguns cabos têm conectores com presilhas de travamento. Se estiver desconectando algum cabo desse tipo, destrave as presilhas antes de desconectá-lo. Ao separar conectores, mantenha-os alinhados para evitar que os pinos sejam entortados. Além disso, antes de conectar um cabo, verifique se ambos os conectores estão corretamente orientados e alinhados.

U

NOTA: A cor do computador e de determinados componentes pode ser diferente daquela mostrada neste documento.

Para evitar danos no computador, execute o procedimento a seguir antes de começar a trabalhar em sua parte interna.

- 1. Certifique-se de que a superfície de trabalho está nivelada e limpa para evitar que a tampa do computador sofra arranhões.
- 2. Desligue o computador (consulte Como desligar o computador).

#### CUIDADO: Para desconectar um cabo de rede, primeiro desconecte-o do computador e, em seguida, desconecte-o do dispositivo de rede.

3. Desconecte todos os cabos de rede do computador.

1

- <span id="page-5-0"></span>4. Desconecte o computador e todos os dispositivos conectados de suas tomadas elétricas.
- 5. Pressione e segure o botão liga/desliga com o computador desconectado para conectar a placa de sistema à terra.
- 6. Remova a tampa.

CUIDADO: Antes de tocar em qualquer componente na parte interna do computador, elimine a eletricidade estática de seu corpo tocando em uma superfície metálica sem pintura, como o metal da parte de trás do computador. No decorrer do trabalho, toque periodicamente em uma superfície metálica sem pintura para dissipar a eletricidade estática, a qual pode danificar os componentes internos.

### Como desligar o computador

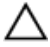

CUIDADO: Para evitar a perda de dados, salve e feche todos os arquivos e saia dos programas abertos antes de desligar o computador.

- 1. Desligue o sistema operacional:
	- Windows 8:
		- Aponte para o canto superior da tela e clique em Configurações. Clique no  $\mathbb O$  e selecione Desligar.
	- No Windows 7:
		- 1. Clique em Iniciar<sup>es</sup>
		- 2. Clique em Desligar.
		- 3.

ou

- 1. Clique em Iniciar<sup>43</sup>
- 2. Clique na seta no canto inferior direito do menu Iniciar, conforme mostrado abaixo, e clique em Desligar.

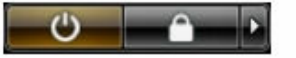

2. Certifique-se de que o computador e todos os dispositivos conectados estão desligados. Se o computador e os dispositivos conectados não tiverem sido desligados automaticamente quando você desligou o sistema operacional, mantenha o botão liga/desliga pressionado por cerca de 4 segundos para desligá-los.

## Após trabalhar na parte interna do computador

Após concluir qualquer procedimento de recolocação, conecte todos os dispositivos, placas e cabos externos antes de ligar o computador.

1. Recoloque a tampa.

#### CUIDADO: Para conectar um cabo de rede, conecte-o primeiro ao dispositivo de rede e só depois o conecte ao computador.

- 2. Conecte os cabos de telefone ou de rede ao computador.
- 3. Conecte o computador e todos os dispositivos conectados às suas tomadas elétricas.
- 4. Ligue o computador.
- 5. Se necessário, verifique se o computador funciona corretamente executando o Dell Diagnostics.

# <span id="page-6-0"></span>Como remover e instalar componentes

Esta seção fornece informações detalhadas sobre como remover ou instalar os componentes de seu computador.

## Ferramentas recomendadas

Os procedimentos descritos neste documento podem exigir as seguintes ferramentas:

- Chave de fenda pequena
- Chave Phillips
- Estilete plástico pequeno

# Visão geral do sistema

A figura abaixo mostra o interior da parte traseira do computador depois que a tampa da base foi removida. As legendas mostram os nomes e a disposição dos componentes dentro do computador.

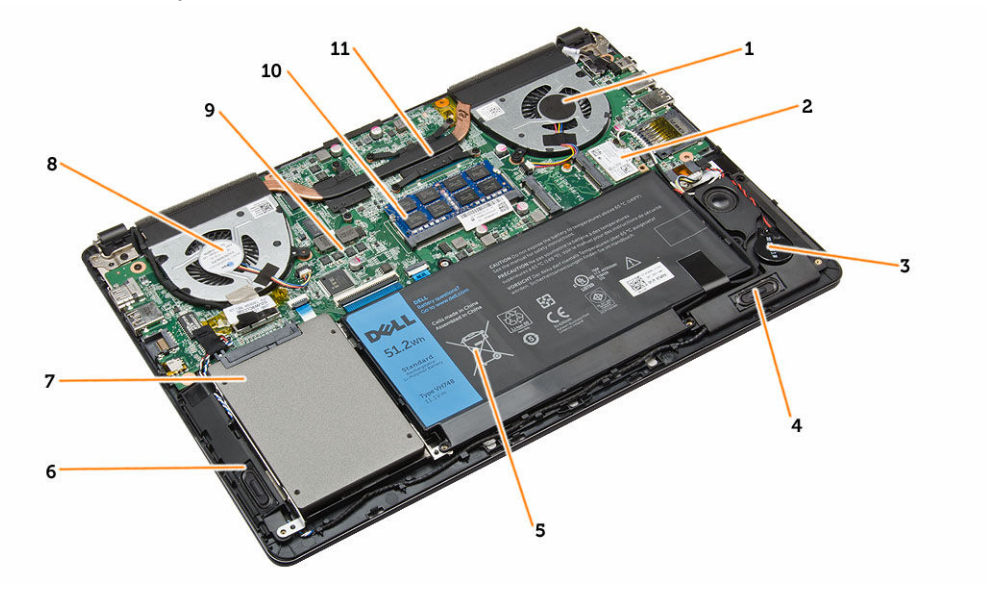

#### Figura 1. Vista interna — traseira

- 1. ventilador do sistema
- 2. placa WLAN
- 3. bateria de célula tipo moeda
- 4. alto-falante
- 5. bateria
- 6. alto-falante
- 7. disco rígido
- <span id="page-7-0"></span>8. ventilador do sistema
- 9. placa de sistema
- 10. módulo de memória
- 11. dissipador de calor

# Como remover a tampa da base

- 1. Siga os procedimentos descritos em Antes de trabalhar na parte interna do computador.
- 2. Remova os parafusos que fixam a tampa da base ao computador.

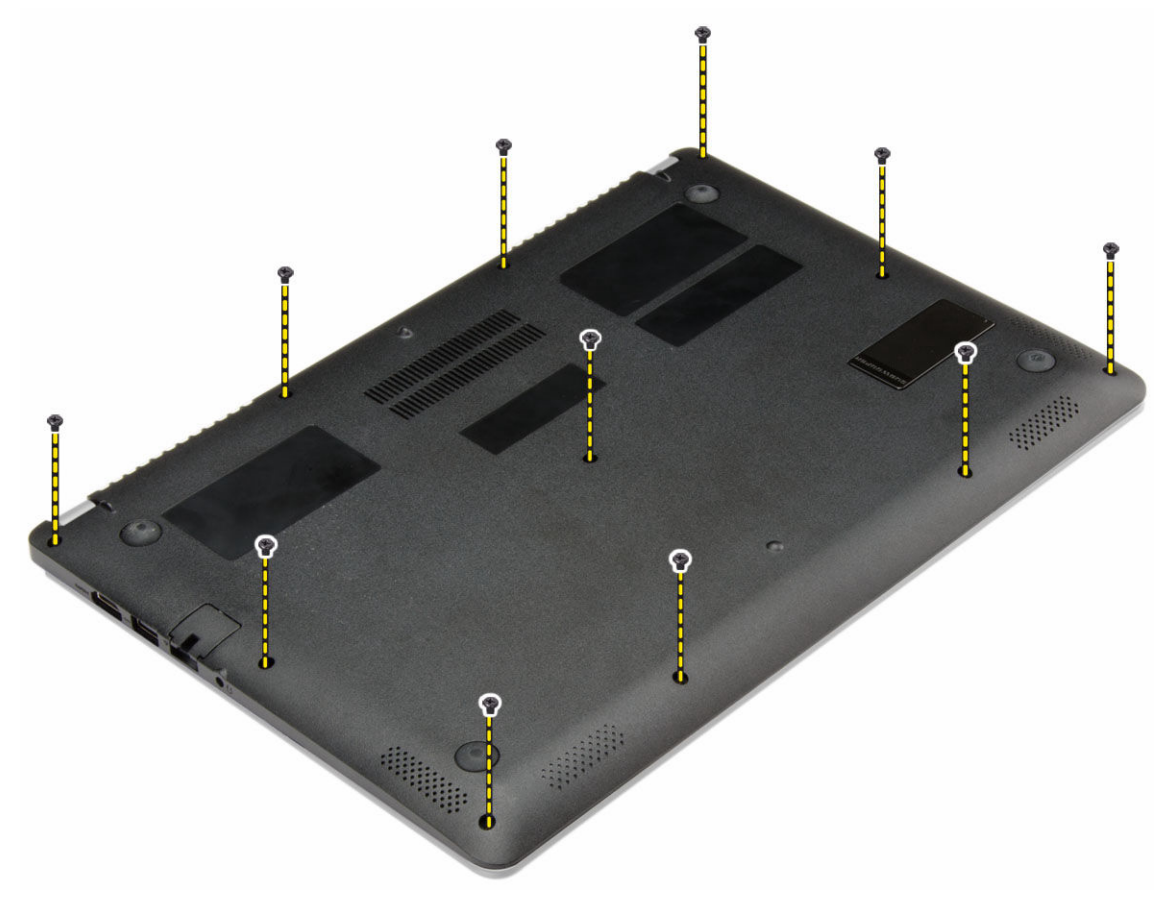

3. Force a tampa da base ao redor das bordas para soltá-la.

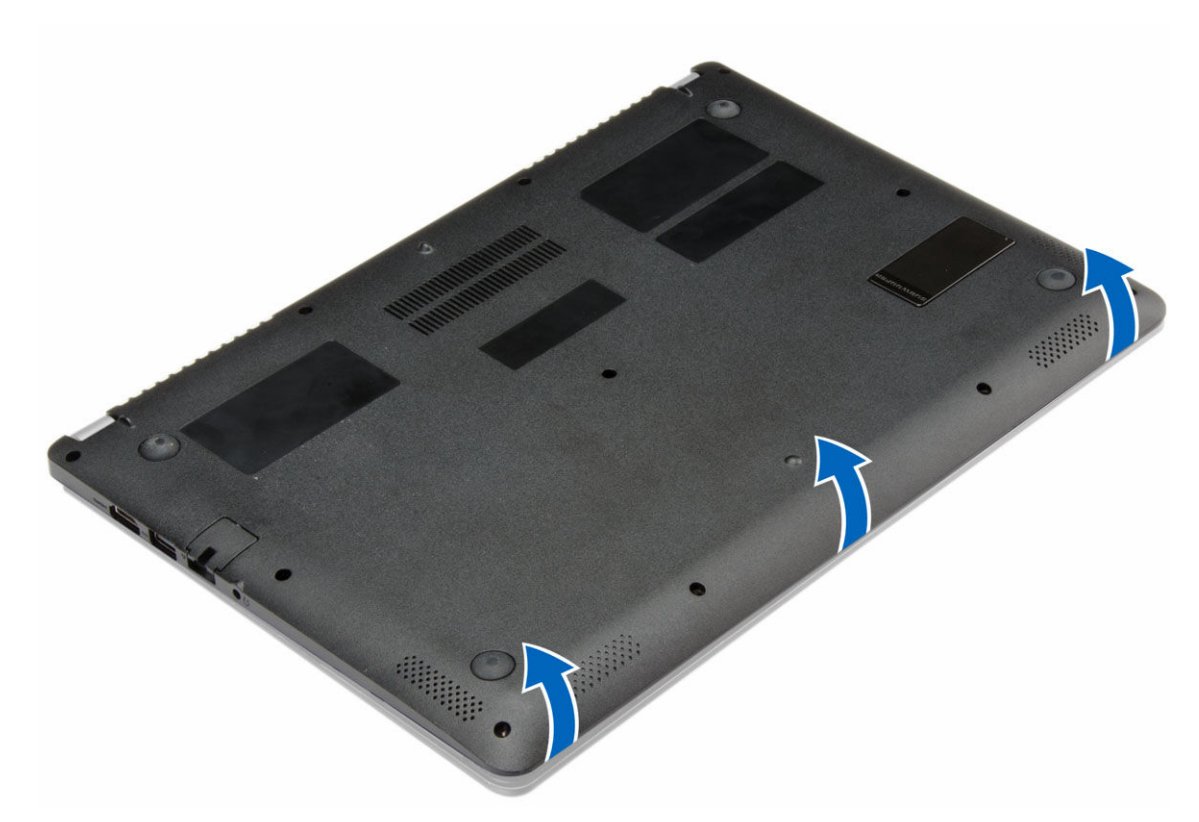

4. Levante e remova a tampa da base do computador.

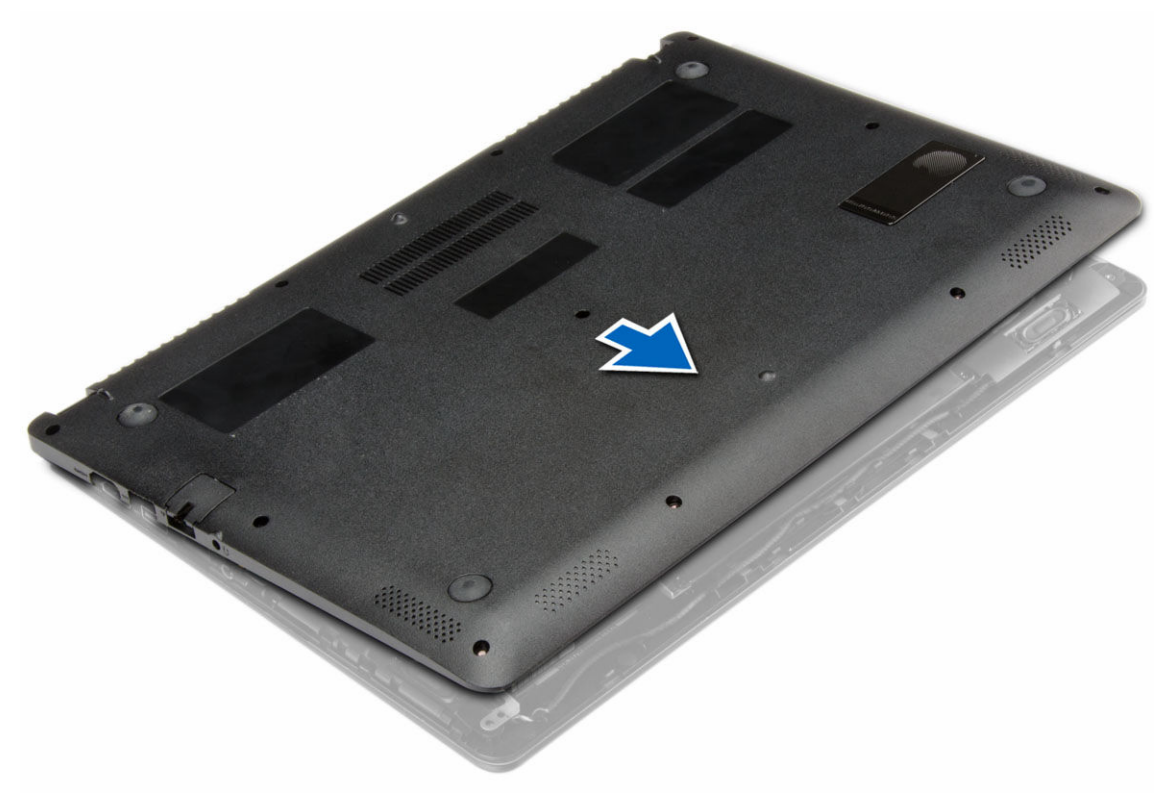

# <span id="page-9-0"></span>Como instalar a tampa da base

- 1. Coloque a tampa da base no computador alinhando o buraco do parafuso corretamente.
- 2. Aperte os parafusos que prendem a tampa da base ao computador.
- 3. Siga os procedimentos descritos em Após trabalhar na parte interna do computador.

### Como remover a bateria

- 1. Siga os procedimentos descritos em Antes de trabalhar na parte interna do computador.
- 2. Remova a tampa da base.
- 3. Desconecte o cabo da bateria do respectivo conector na placa de sistema.

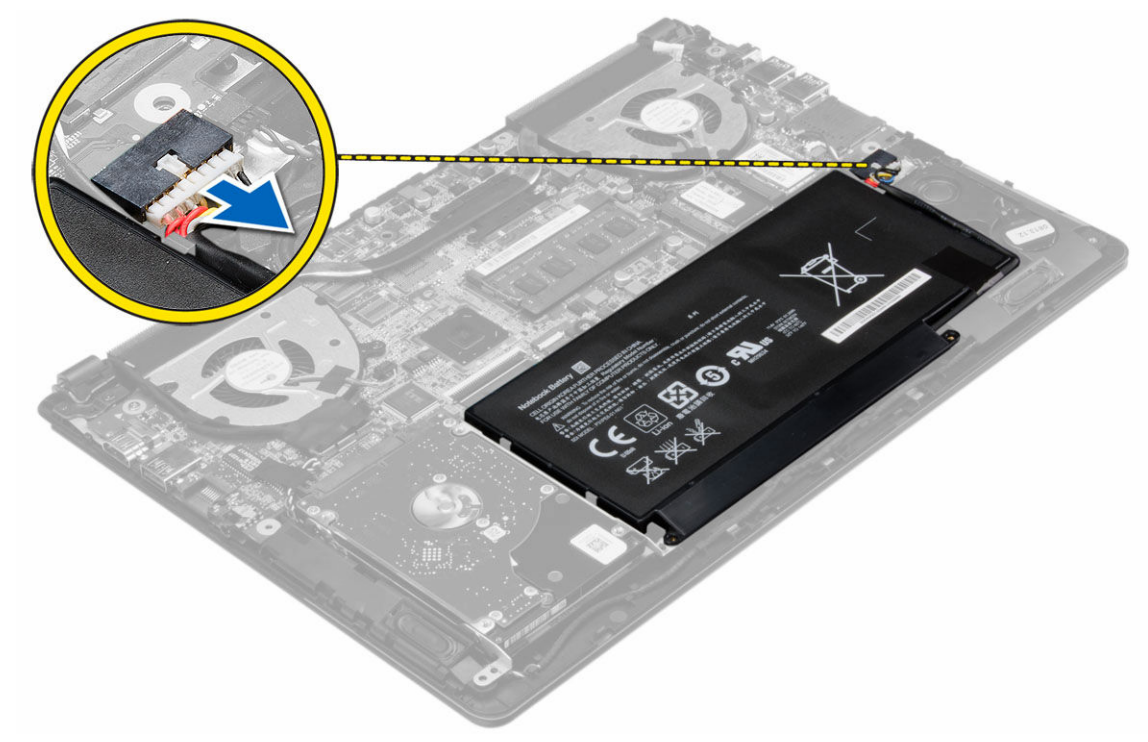

4. Libere as abas que prendem a bateria ao seu respectivo compartimento.

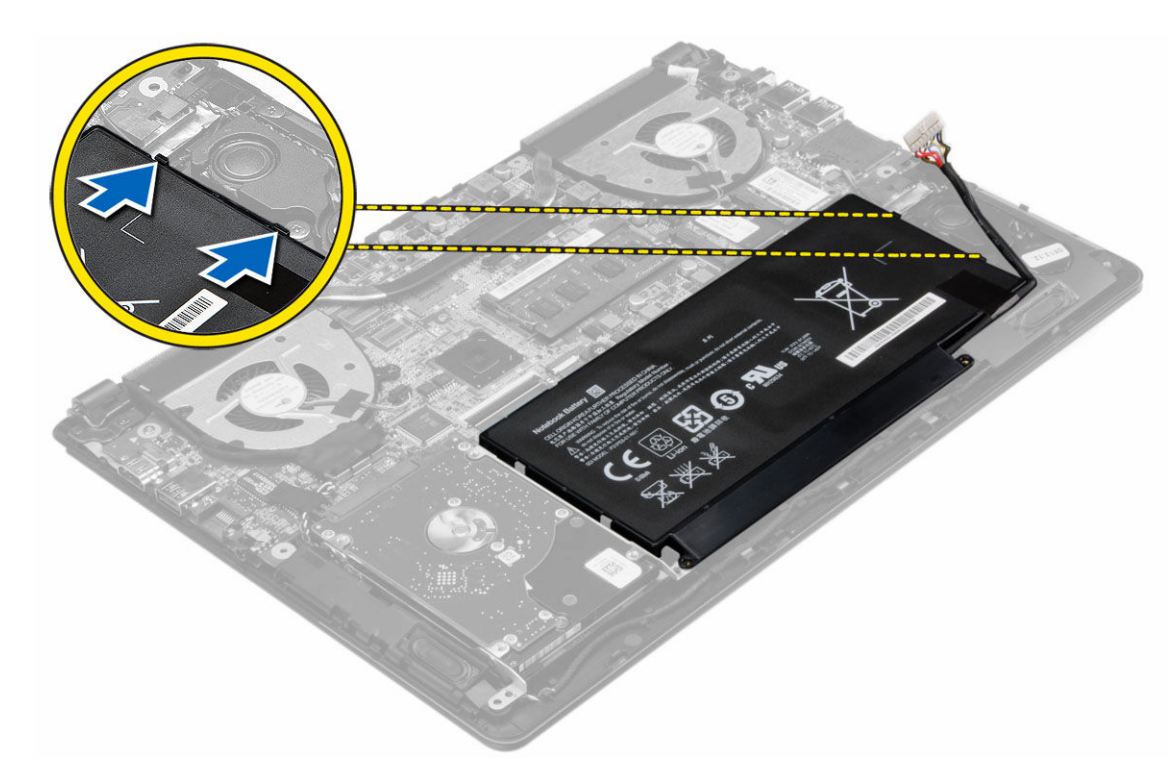

**5.** Erga e remova a bateria do computador.

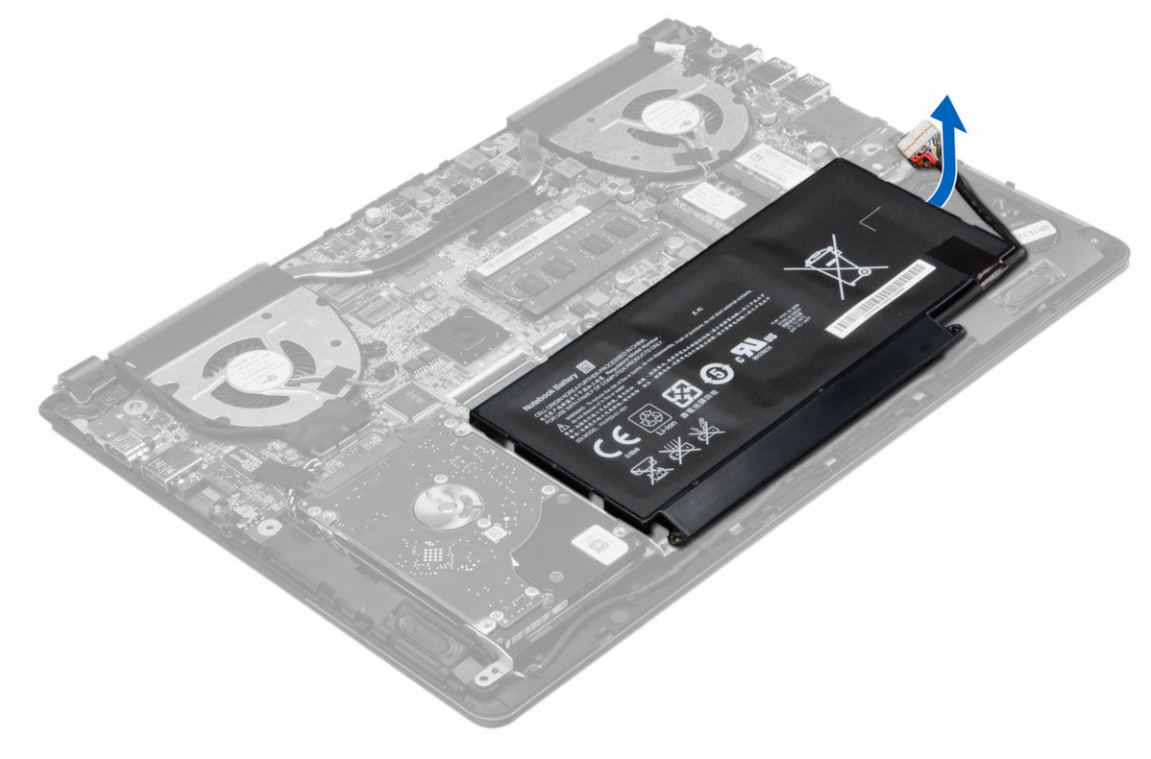

# <span id="page-11-0"></span>Como instalar a bateria

- 1. Coloque a bateria em seu respectivo slot até que ela se encaixe no lugar.
- 2. Conecte o cabo da bateria ao seu conector na placa de sistema.
- 3. Instale a tampa da base.
- 4. Siga os procedimentos descritos em Após trabalhar na parte interna do computador.

# Como remover o disco rígido

- 1. Siga os procedimentos descritos em Antes de trabalhar na parte interna do computador.
- 2. Remova:
	- a. tampa da base
	- b. bateria
- 3. Levante o conjunto do disco rígido para liberá-lo de seu compartimento no computador.

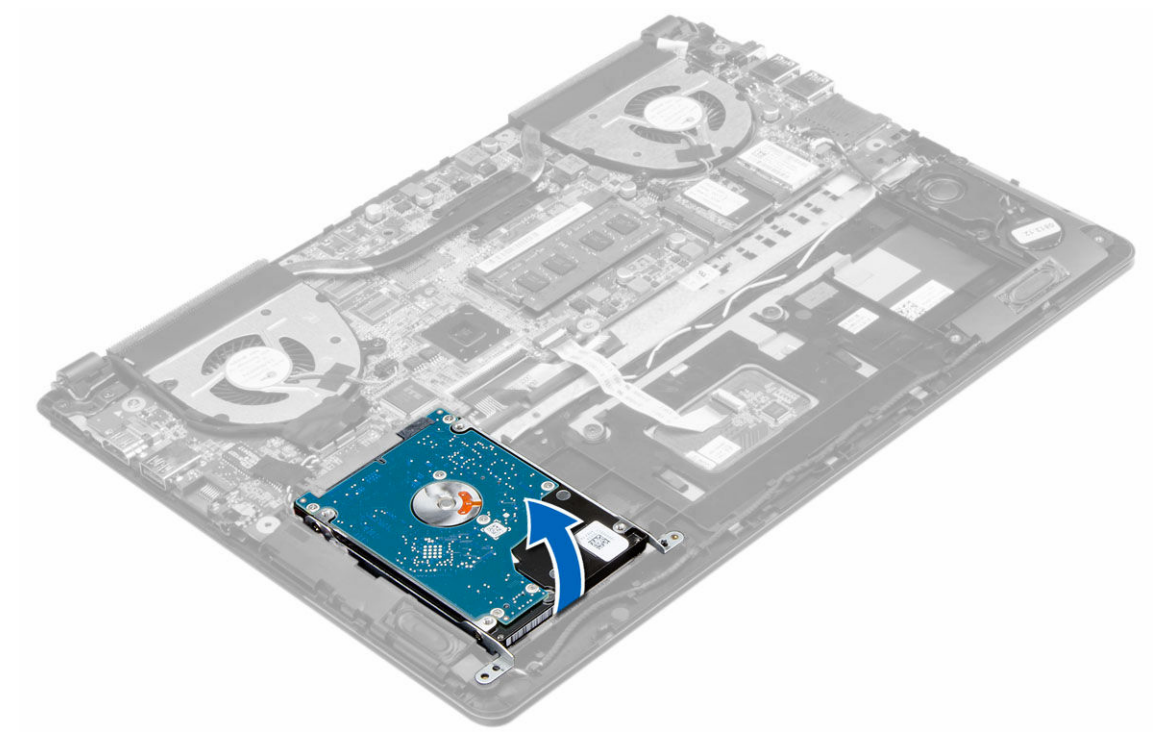

4. Levante e remova o disco rígido do computador.

<span id="page-12-0"></span>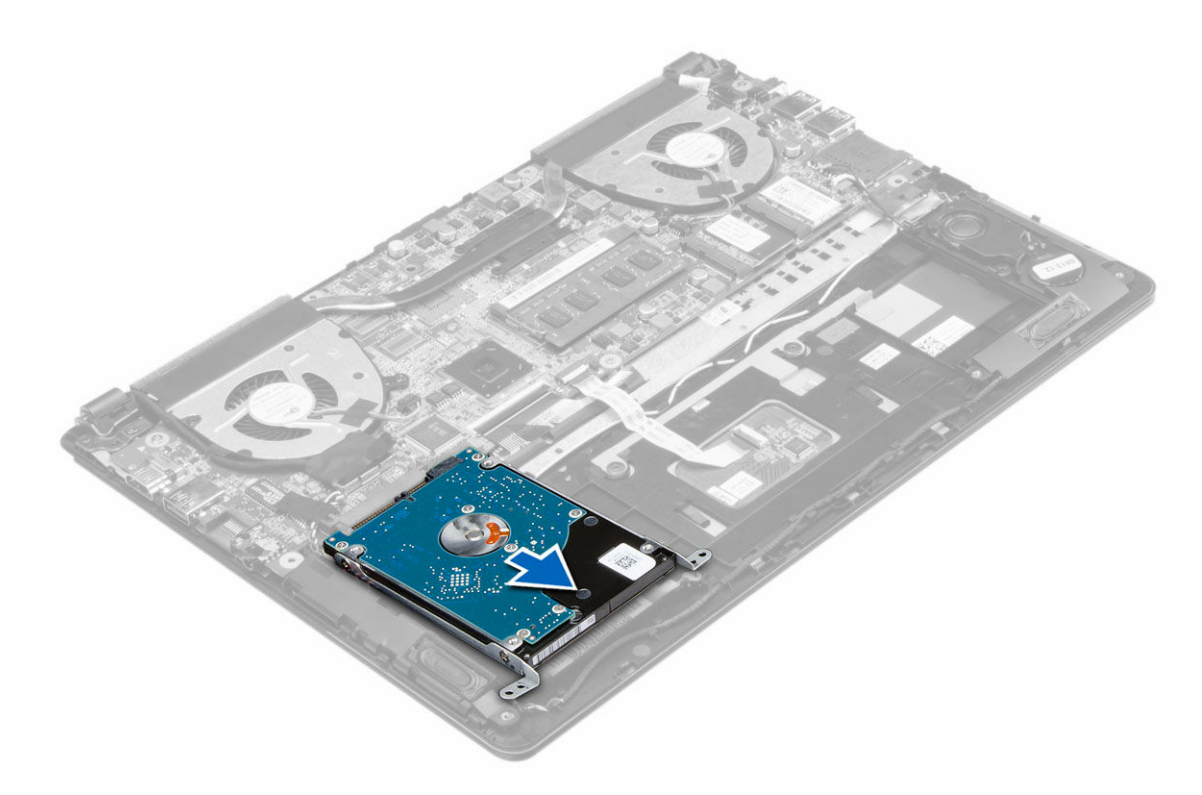

# Como instalar o disco rígido

- 1. Coloque o conjunto do disco rígido dentro do compartimento no computador.
- 2. Instale:
	- a. bateria
	- b. tampa da base
- 3. Siga os procedimentos descritos em Após trabalhar na parte interna do computador.

## Como remover a bateria de célula tipo moeda

- 1. Siga os procedimentos descritos em Antes de trabalhar na parte interna do computador.
- 2. Remova:
	- a. tampa da base
	- b. bateria
- 3. Siga estes passos, tal como se mostra a ilustração:
	- a. Desconecte o cabo da bateria tipo célula do respectivo conector na placa do sistema.
	- b. Solte o cabo da bateria de célula tipo moeda do canal de encaminhamento.
	- c. Erga e remova a bateria de célula tipo moeda do computador.

<span id="page-13-0"></span>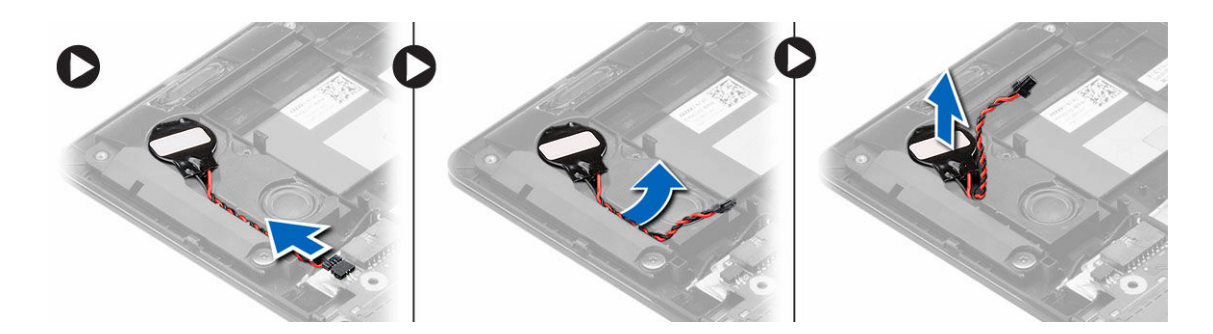

## Como instalar a bateria de célula tipo moeda

- 1. Posicione a bateria de célula tipo moeda no respectivo encaixe no computador.
- 2. Passe o cabo da bateria de célula tipo moeda pelas guias de roteamento.
- 3. Conecte o cabo da bateria de célula tipo moeda ao seu conector na placa do sistema.
- 4. Instale:
	- a. bateria
	- b. tampa da base
- 5. Siga os procedimentos descritos em Após trabalhar na parte interna do computador.

## Como remover a placa WLAN

- 1. Siga os procedimentos descritos em Antes de trabalhar na parte interna do computador.
- 2. Remova:
	- a. tampa da base
	- b. bateria
- 3. Siga estes passos, tal como se mostra a ilustração:
	- a. Desconecte o cabo de antena da placa WLAN.
	- b. Remova o parafuso que prende a placa WLAN ao computador.
	- c. Remova a placa WLAN da ranhura na placa de sistema.

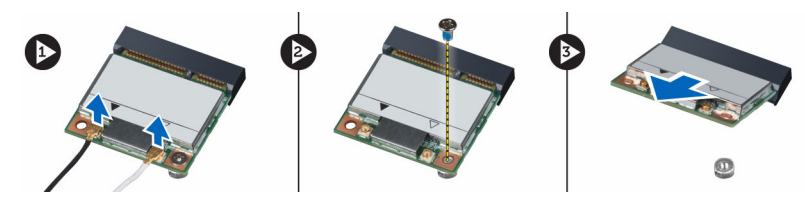

# Como instalar a placa WLAN

- 1. Insira a placa WLAN no conector em um ângulo de 45 graus.
- 2. Aperte o parafuso que fixa a placa WLAN ao computador.
- 3. Conecte os cabos da antena aos seus respectivos conectores marcados na placa WLAN.
- 4. Instale:
	- a. bateria
	- b. tampa da base
- 5. Siga os procedimentos descritos em Após trabalhar na parte interna do computador.

## <span id="page-14-0"></span>Como remover a placa do SSD mSATA

- 1. Siga os procedimentos descritos em Antes de trabalhar na parte interna do computador.
- 2. Remova:
	- a. tampa da base
	- b. bateria
- 3. Remova o parafuso que prende a placa mSATA SSD ao computador.
- 4. Remova a placa mSATA SSD do seu respectivo compartimento na placa de sistema.

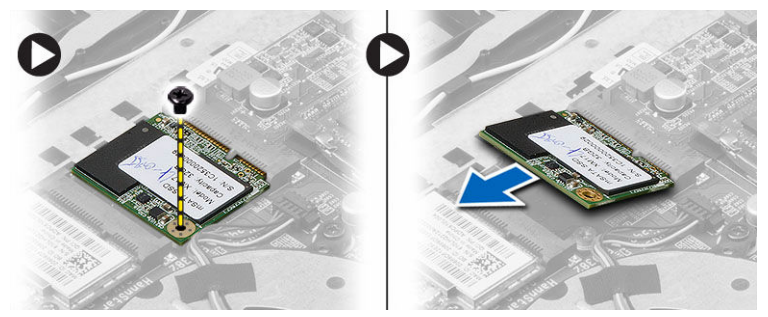

# Como instalar a placa do SSD mSATA

- 1. Insira a placa mSATA SSD em seu respectivo conector em um ângulo de 45 graus.
- 2. Aperte o parafuso para fixar a placa do SSD mSATA ao computador.
- 3. Instale:
	- a. bateria
	- b. tampa da base
- 4. Siga os procedimentos descritos em Após trabalhar na parte interna do computador.

## Como remover o ventilador do sistema

- 1. Siga os procedimentos descritos em Antes de trabalhar na parte interna do computador.
- 2. Remova:
	- a. tampa da base
	- b. bateria
- 3. Siga estes passos, tal como se mostra a ilustração:
	- a. Desconecte o cabo do ventilador esquerdo do sistema do respectivo conector na placa do sistema.
	- b. Remova os parafusos que prendem o ventilador esquerdo à placa do sistema.

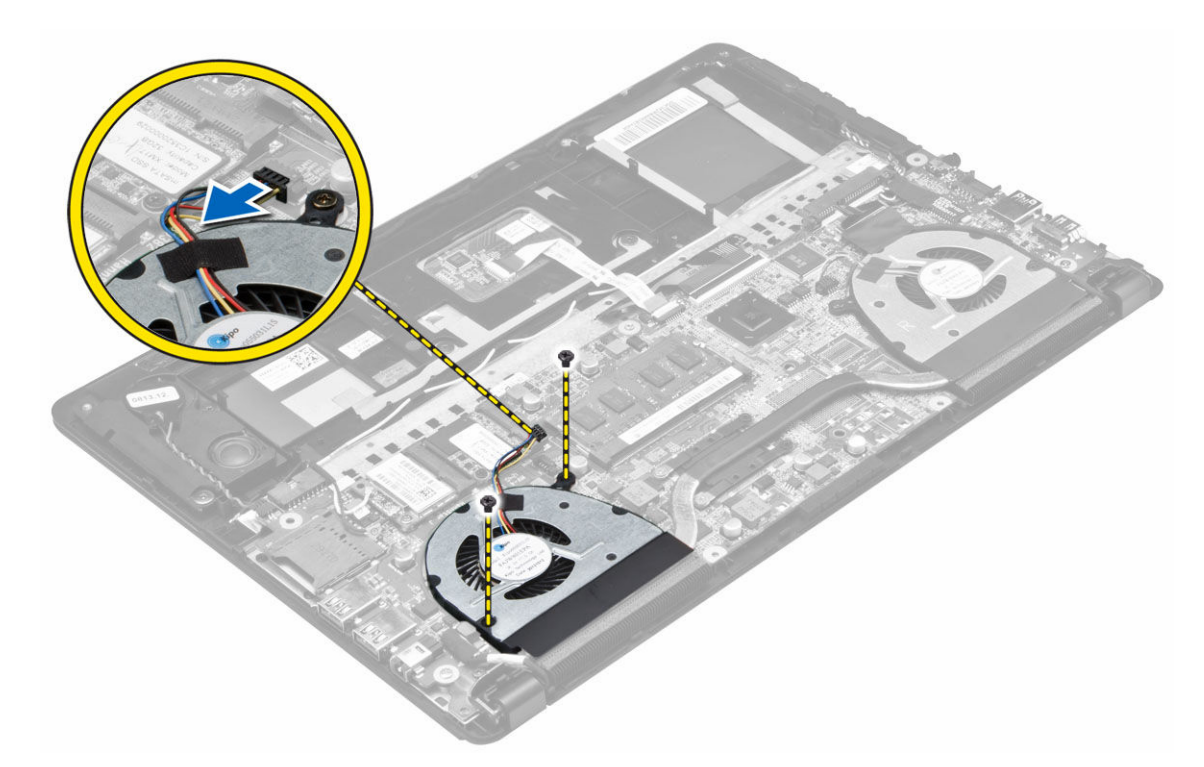

4. Levante e remova o ventilador esquerdo do computador.

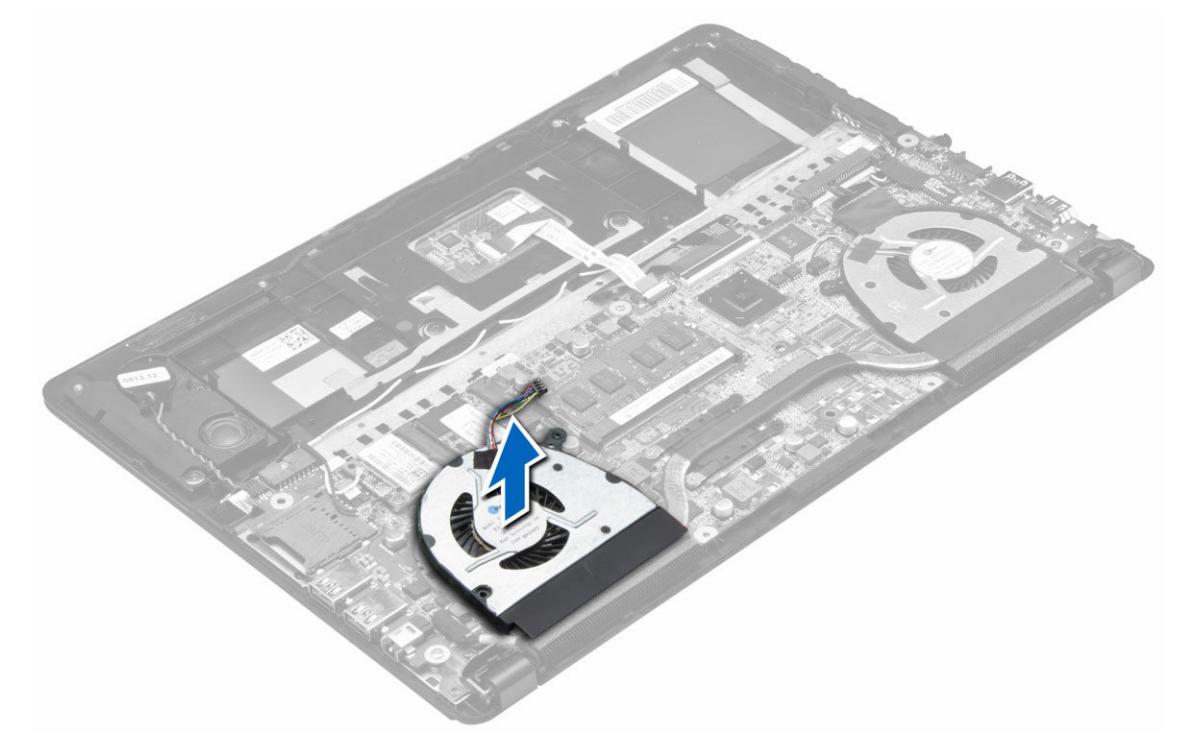

5. Desconecte o cabo do ventilador direito do sistema do respectivo conector na placa do sistema. Retire o cabo flexível da placa do sistema do ventilador direito.

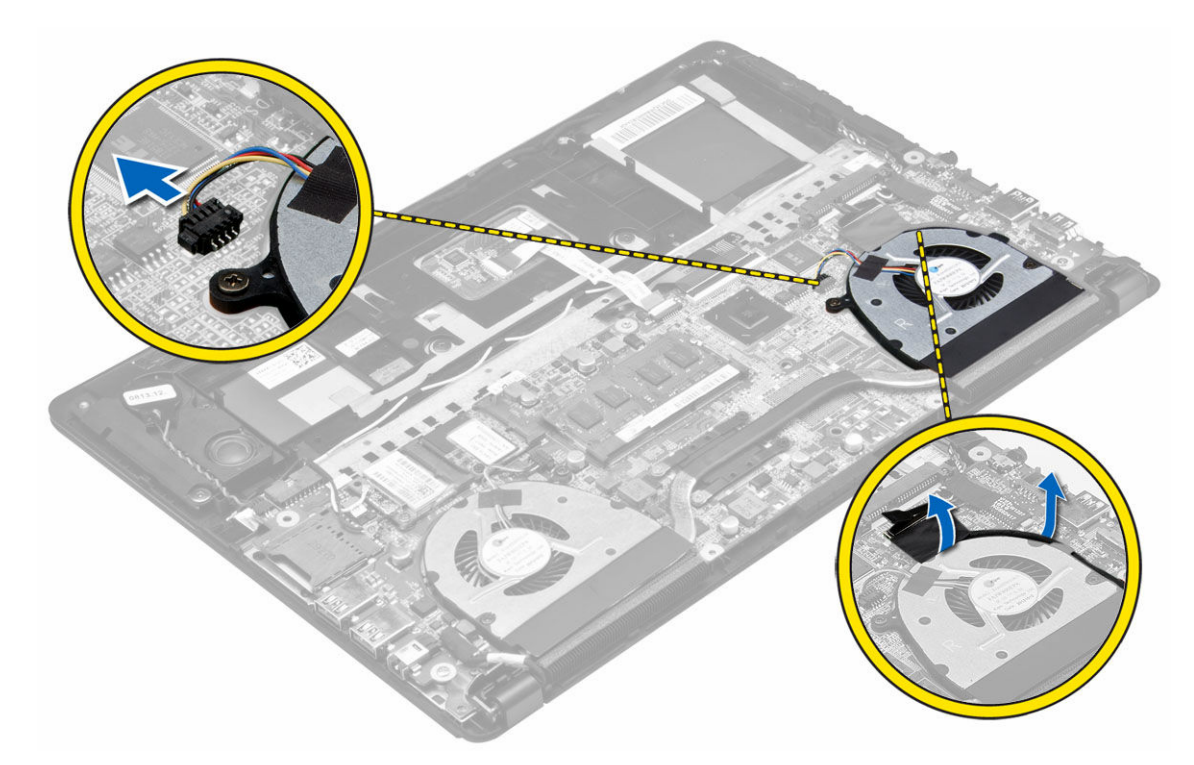

6. Remova os parafusos que prendem o ventilador direito à placa do sistema.

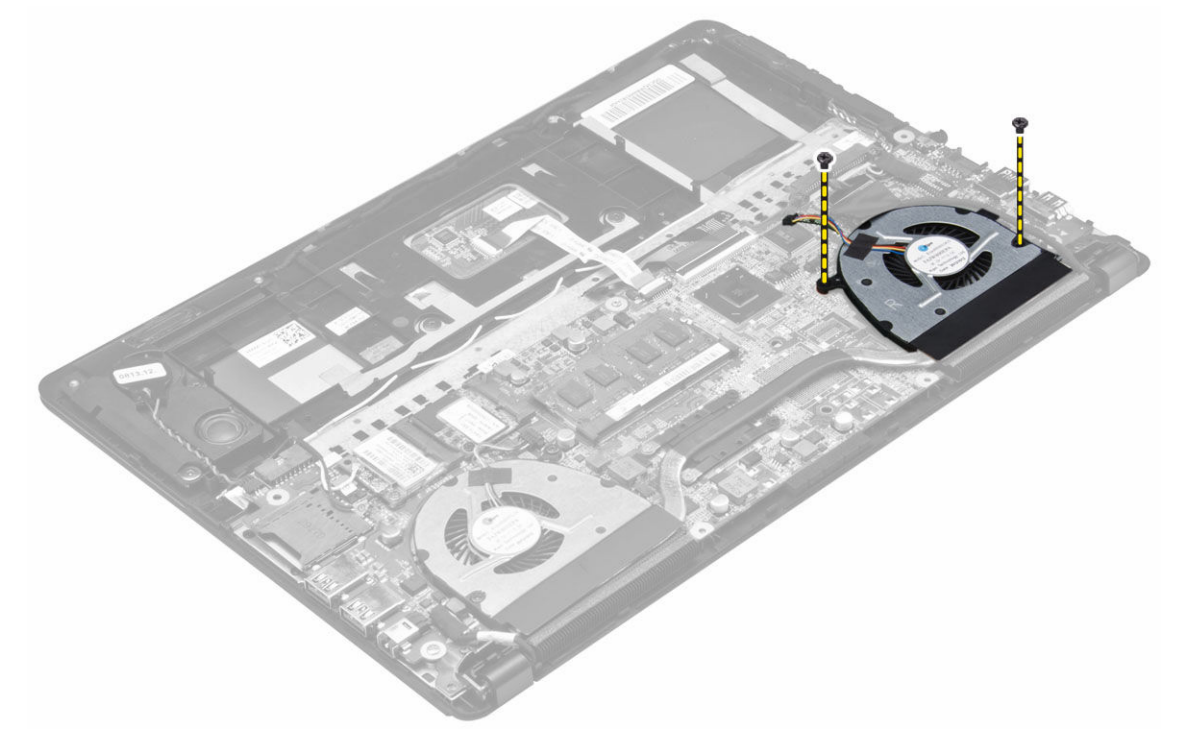

7. Levante e remova o ventilador direito do sistema do computador.

<span id="page-17-0"></span>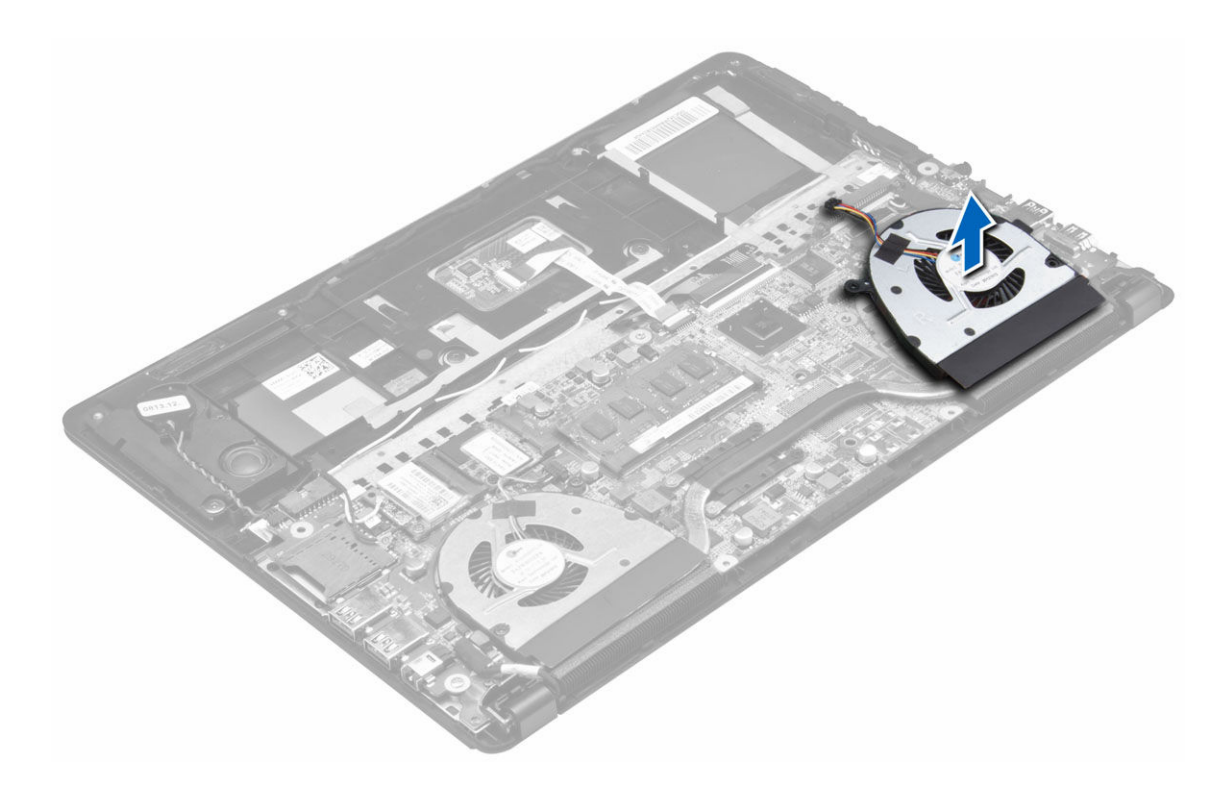

## Como instalar o ventilador do sistema

- 1. Coloque o ventilador direito em sua posição original na placa do sistema e prenda o cabo flexível da placa do sistema.
- 2. Aperte os parafusos que prendem o ventilador direito à placa do sistema.
- 3. Conecte o cabo do ventilador direito do sistema ao respectivo conector na placa do sistema.
- 4. Coloque o ventilador esquerdo colocando-o em sua posição original na placa do sistema.
- 5. Aperte os parafusos que prendem o ventilador esquerdo à placa do sistema.
- 6. Conecte o cabo do ventilador esquerdo ao seu conector na placa do sistema.
- 7. Instale:
	- a. bateria
	- b. tampa da base
- 8. Siga os procedimentos descritos em Após trabalhar na parte interna do computador.

## Como remover o dissipador de calor

- 1. Siga os procedimentos descritos em Antes de trabalhar na parte interna do computador.
- 2. Remova:
	- a. tampa da base
	- b. bateria
	- c. ventilador do sistema
- 3. Remova os parafusos que prendem o dissipador de calor à placa de sistema.

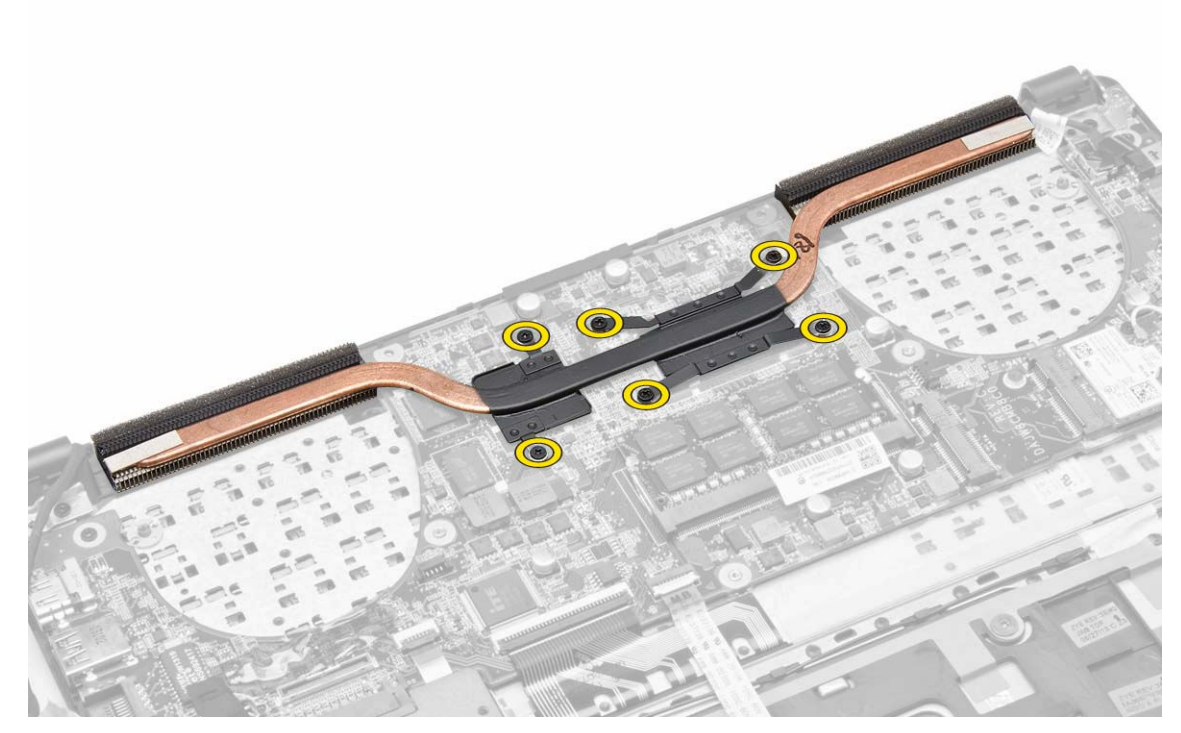

4. Levante o dissipador de calor e remova-o do computador.

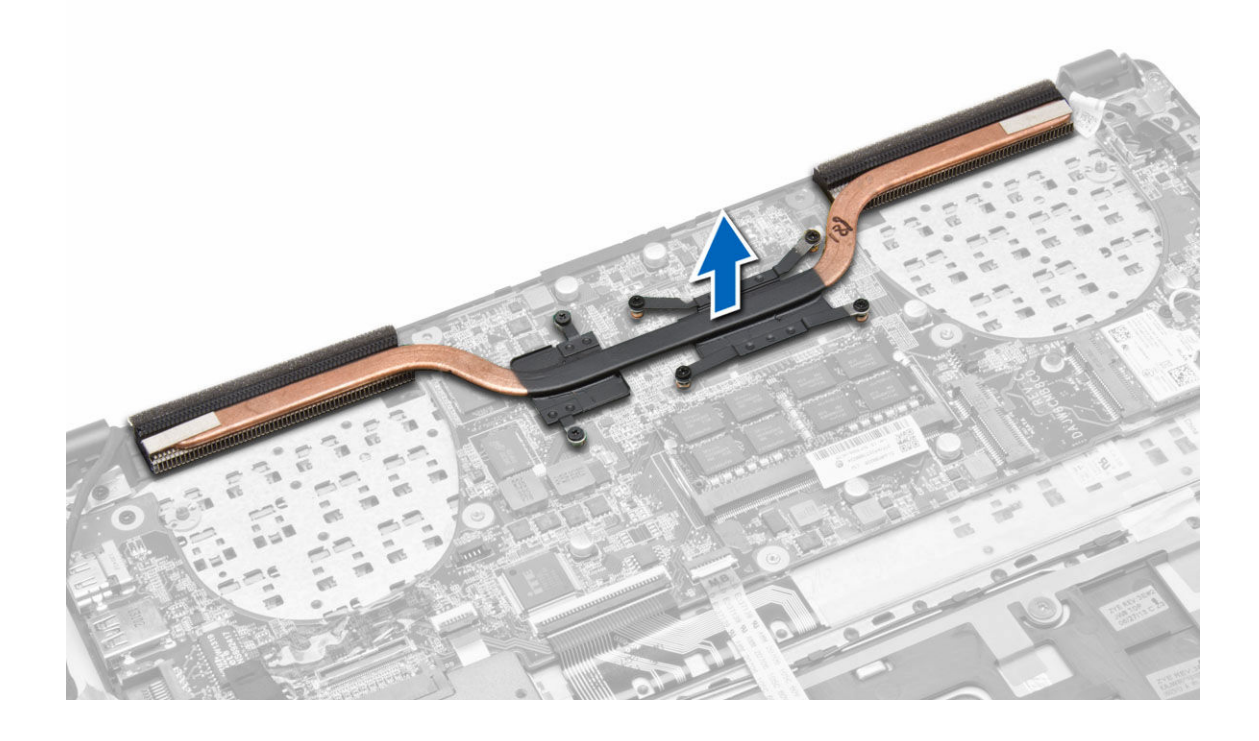

## <span id="page-19-0"></span>Como instalar o dissipador de calor

- 1. Deslize o dissipador de calor colocando-o em sua posição original na placa do sistema.
- 2. Aperte os parafusos para prender o dissipador de calor na placa de sistema.
- 3. Instale:
	- a. ventilador do sistema
	- b. bateria
	- c. tampa da base
- 4. Siga os procedimentos descritos em Após trabalhar na parte interna do computador.

## Como remover a memória

- 1. Siga os procedimentos descritos em Antes de trabalhar na parte interna do computador.
- 2. Remova:
	- a. tampa da base
	- b. bateria
- 3. Afaste os clipes de fixação do módulo de memória até que o módulo se solte. Remova o módulo de memória de seu conector na placa de sistema.

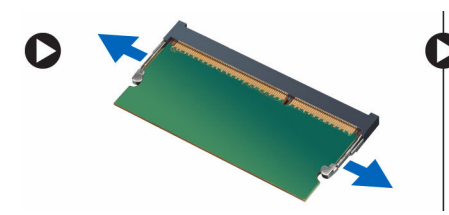

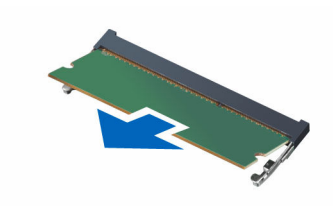

# Como instalar a memória

- 1. Insira o módulo de memória em seu respectivo soquete.
- 2. Pressione o módulo de memória para baixo até encaixá-lo no lugar.
- 3. Instale:
	- a. bateria
	- b. tampa da base
- 4. Siga os procedimentos descritos em Após trabalhar na parte interna do computador.

## Como remover a placa de sistema

- 1. Siga os procedimentos descritos em Antes de trabalhar na parte interna do computador.
- 2. Remova:
	- a. tampa da base
	- b. bateria
	- c. ventilador do sistema
	- d. dissipador de calor
	- e. disco rígido
- 3. Desconecte os seguintes cabos:
	- a. alto-falante
- b. tela
- c. teclado
- d. touchpad
- e. câmera
- f. bateria de célula tipo moeda
- g. WLAN
- h. Sensor de impressão digital

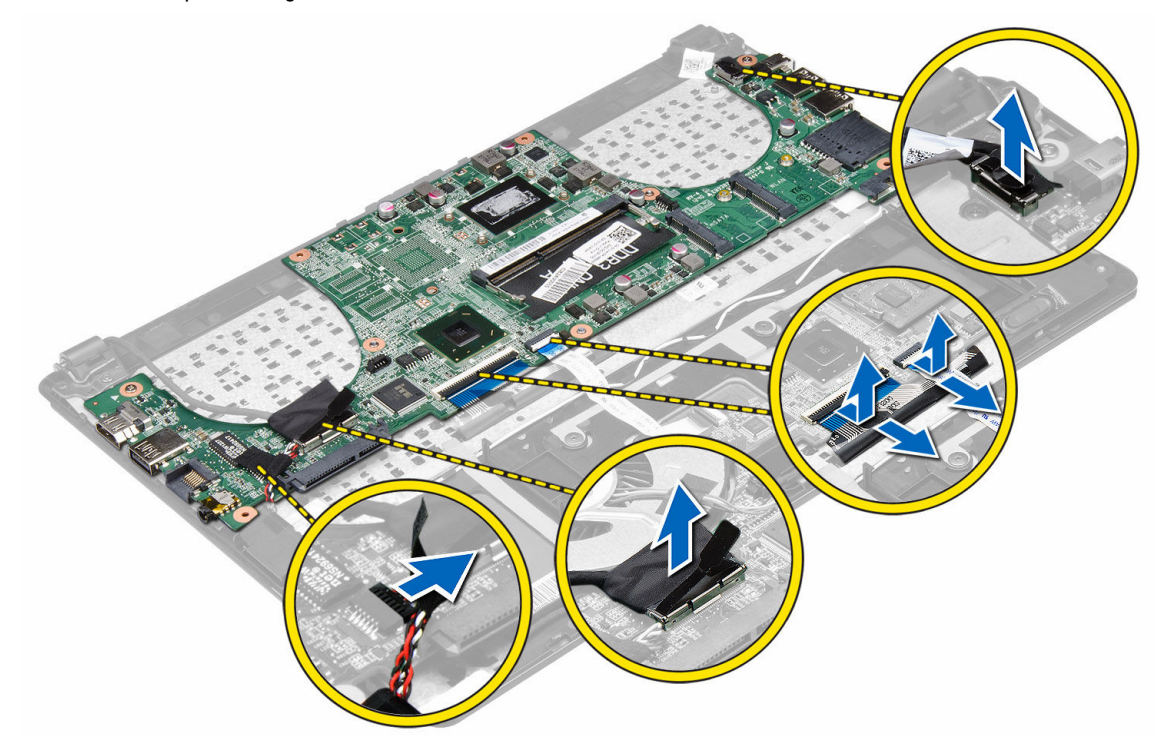

4. Remova os parafusos que prendem a placa de sistema ao chassi.

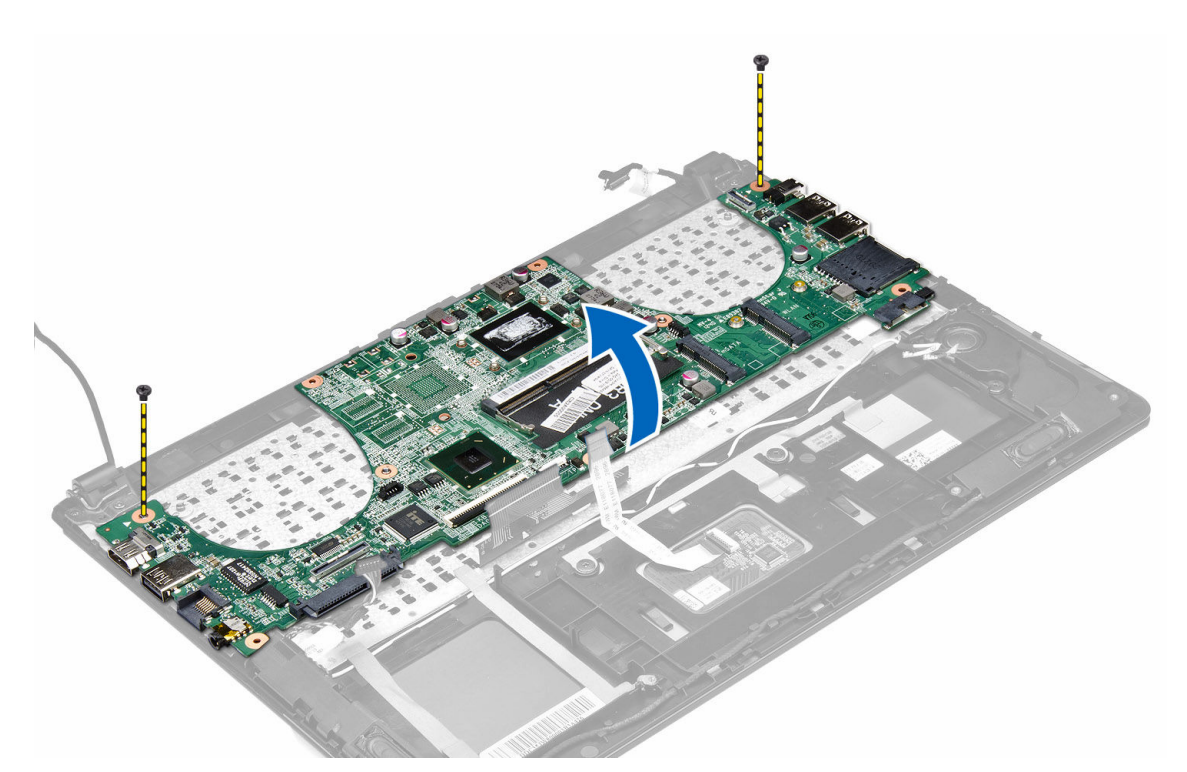

**5.** Remova a placa do sistema do computador.

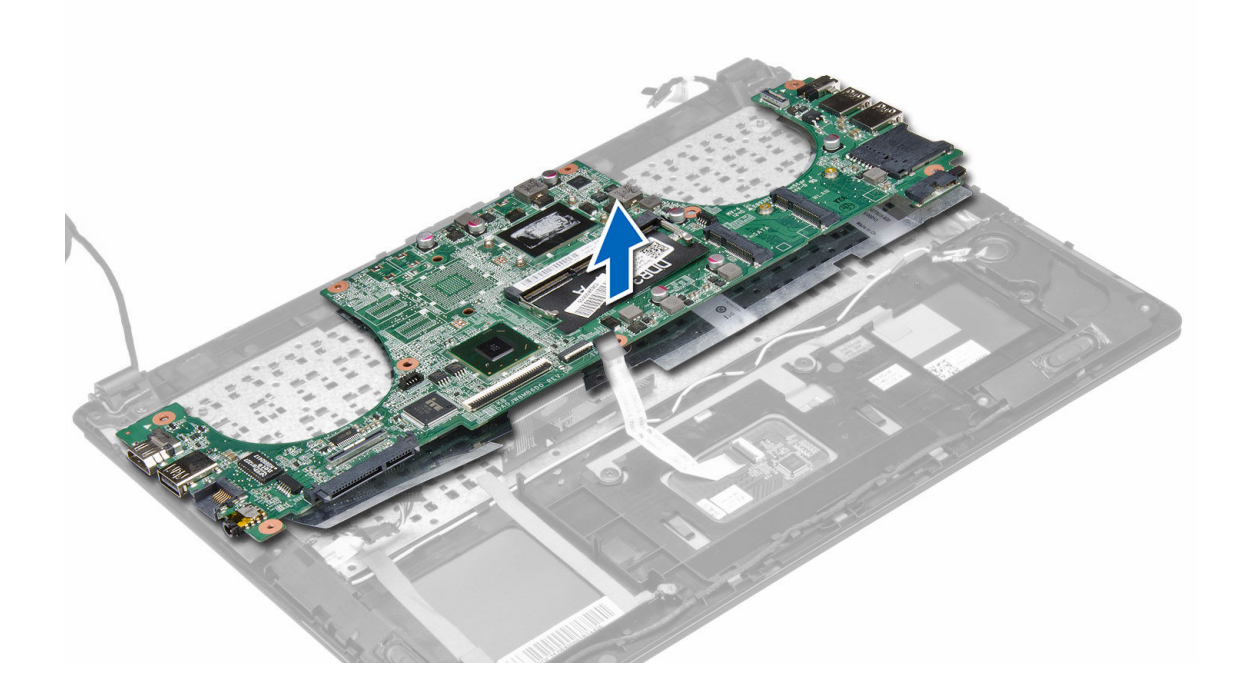

# <span id="page-22-0"></span>Como instalar a placa de sistema

- 1. Alinhe a placa do sistema na posição original no chassi.
- 2. Aperte os parafusos para prender a placa de sistema ao chassi.
- 3. Conecte os cabos a seguir:
	- a. sensor de impressão digital
	- b. WLAN
	- c. bateria de célula tipo moeda
	- d. câmera
	- e. touchpad
	- f. teclado
	- g. tela
	- h. alto-falante
- 4. Instale:
	- a. disco rígido
	- b. dissipador de calor
	- c. ventilador do sistema
	- d. bateria
	- e. tampa da base
- 5. Siga os procedimentos descritos em Após trabalhar na parte interna do computador.

# Como remover os alto-falantes

- 1. Siga os procedimentos descritos em Antes de trabalhar na parte interna do computador.
- 2. Remova:
	- a. tampa da base
	- b. bateria
	- c. disco rígido
	- d. placa WLAN
	- e. cartão mSATA SSD
	- f. bateria de célula tipo moeda
	- g. ventilador do sistema
	- h. dissipador de calor
	- i. placa de sistema
- 3. Solte o cabo do alto-falante do canal de encaminhamento.

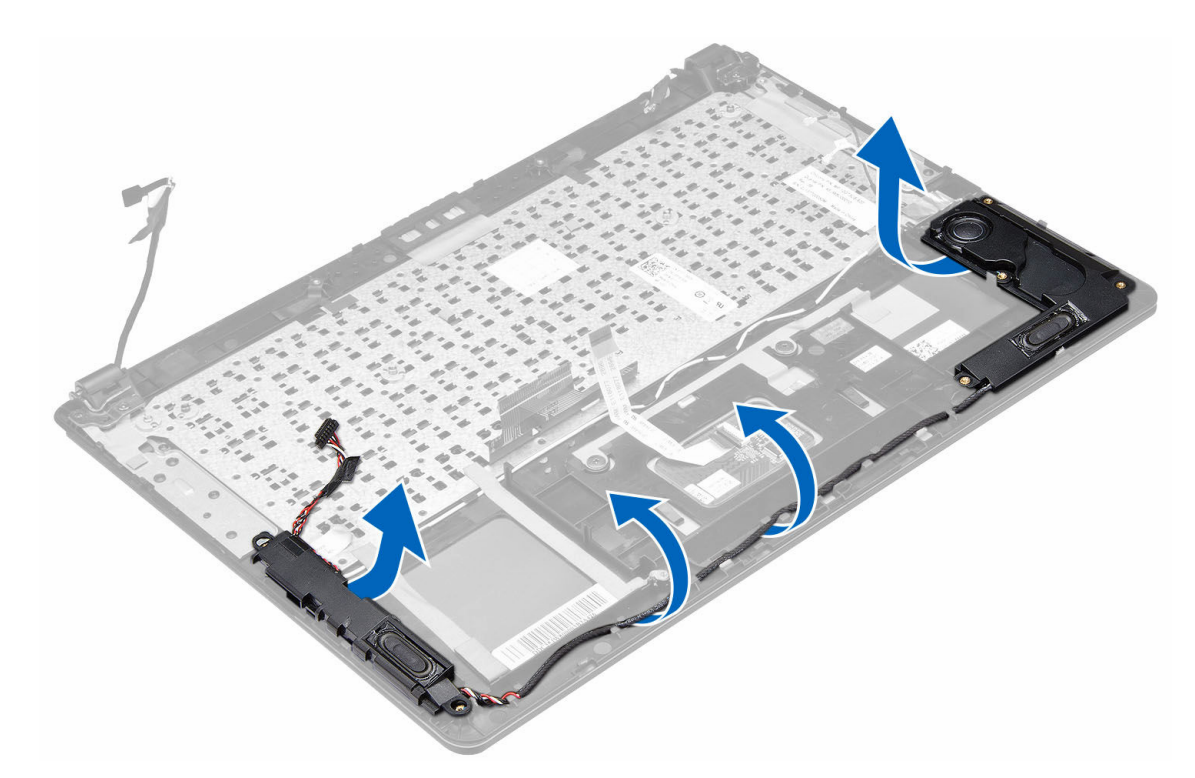

4. Levante o conjunto do alto-falante com o cabo de roteamento e remova os alto-falantes do computador.

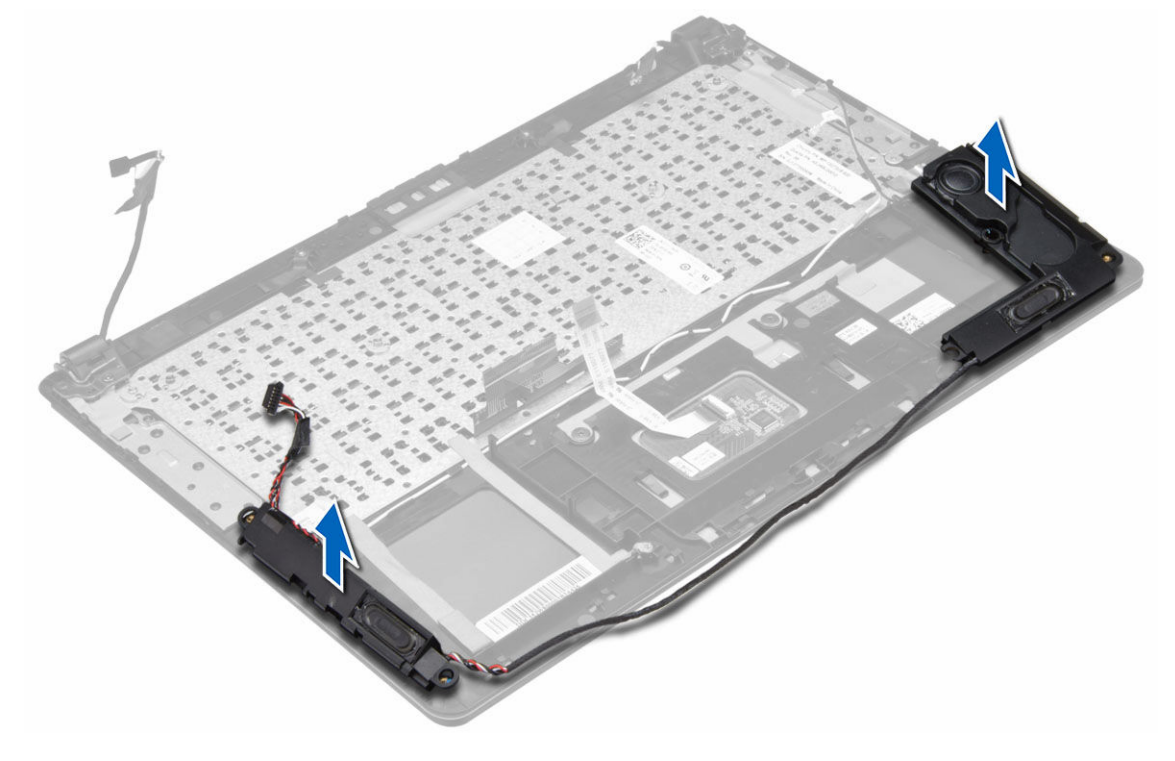

## <span id="page-24-0"></span>Como instalar os alto-falantes

- 1. Coloque os alto-falantes na posição original no computador.
- 2. Passe o cabo do alto-falante pelo canal de roteamento.
- 3. Conecte o conector do alto-falante ao seu respectivo compartimento na placa de sistema.
- 4. Instale:
	- a. placa de sistema
	- b. dissipador de calor
	- c. ventilador do sistema
	- d. bateria de célula tipo moeda
	- e. cartão mSATA SSD
	- f. placa WLAN
	- g. disco rígido
	- h. bateria
	- i. tampa da base
- 5. Siga os procedimentos descritos em Após trabalhar na parte interna do computador.

# Como remover o conjunto da tela

- 1. Siga os procedimentos descritos em Antes de trabalhar na parte interna do computador.
- 2. Remova:
	- a. tampa da base
	- b. bateria
- 3. Desconecte o cabo LVDS e o cabo da câmera de seus conectores na placa do sistema.

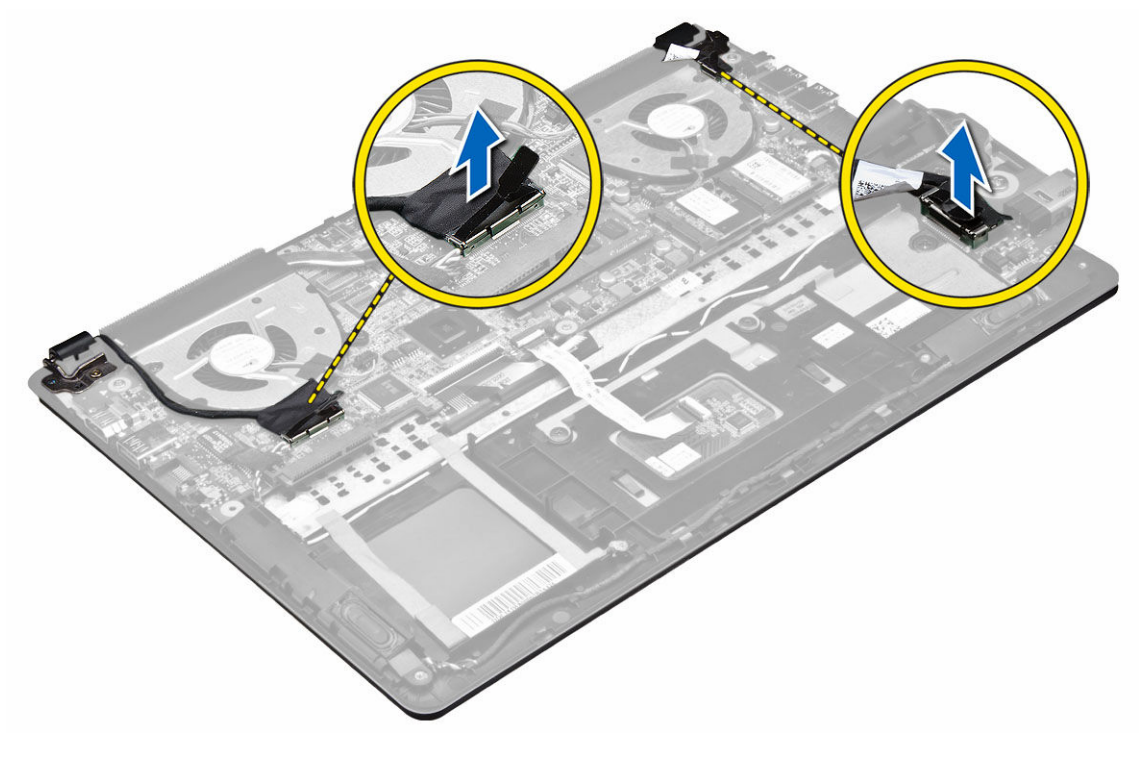

4. Remova os parafusos que prendem as dobradiças da tela à placa do sistema. Levante e retire o painel da base do sistema das dobradiças da tela para facilitar a remoção do conjunto da tela.

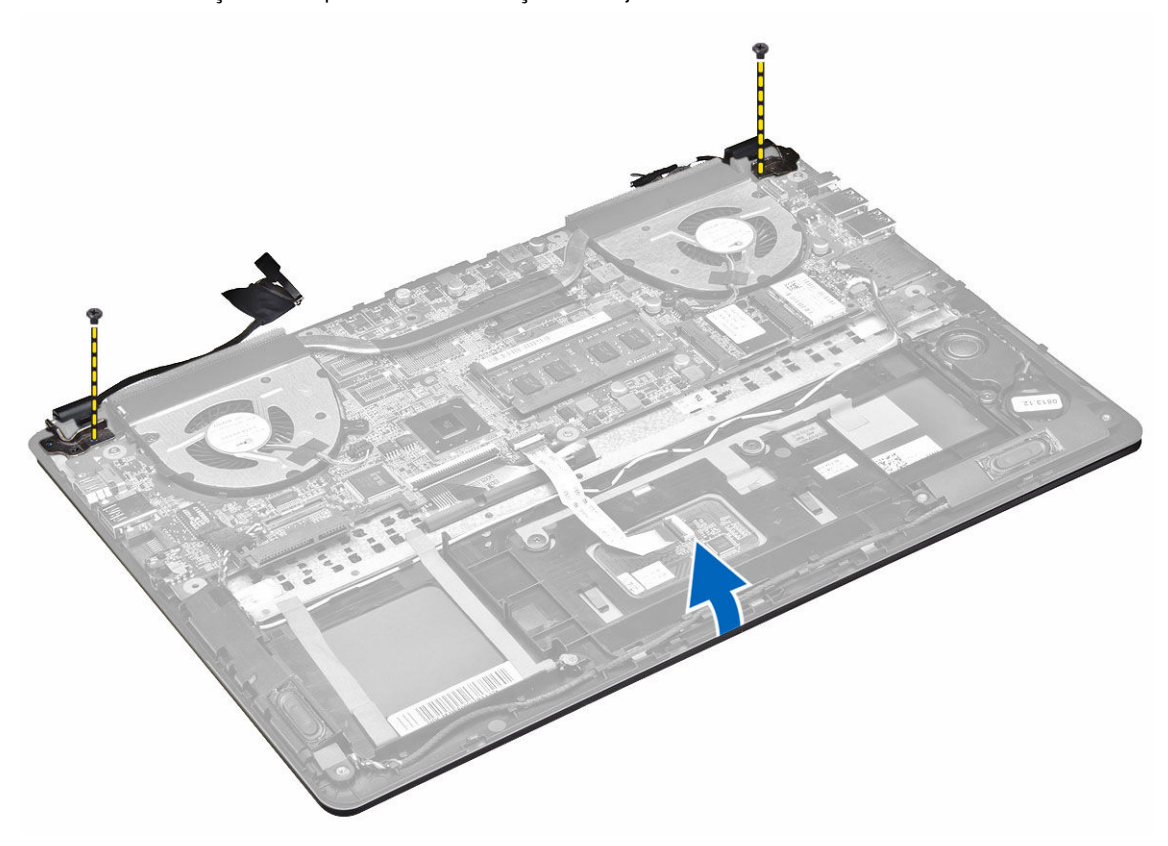

5. Remova o painel da base do sistema.

<span id="page-26-0"></span>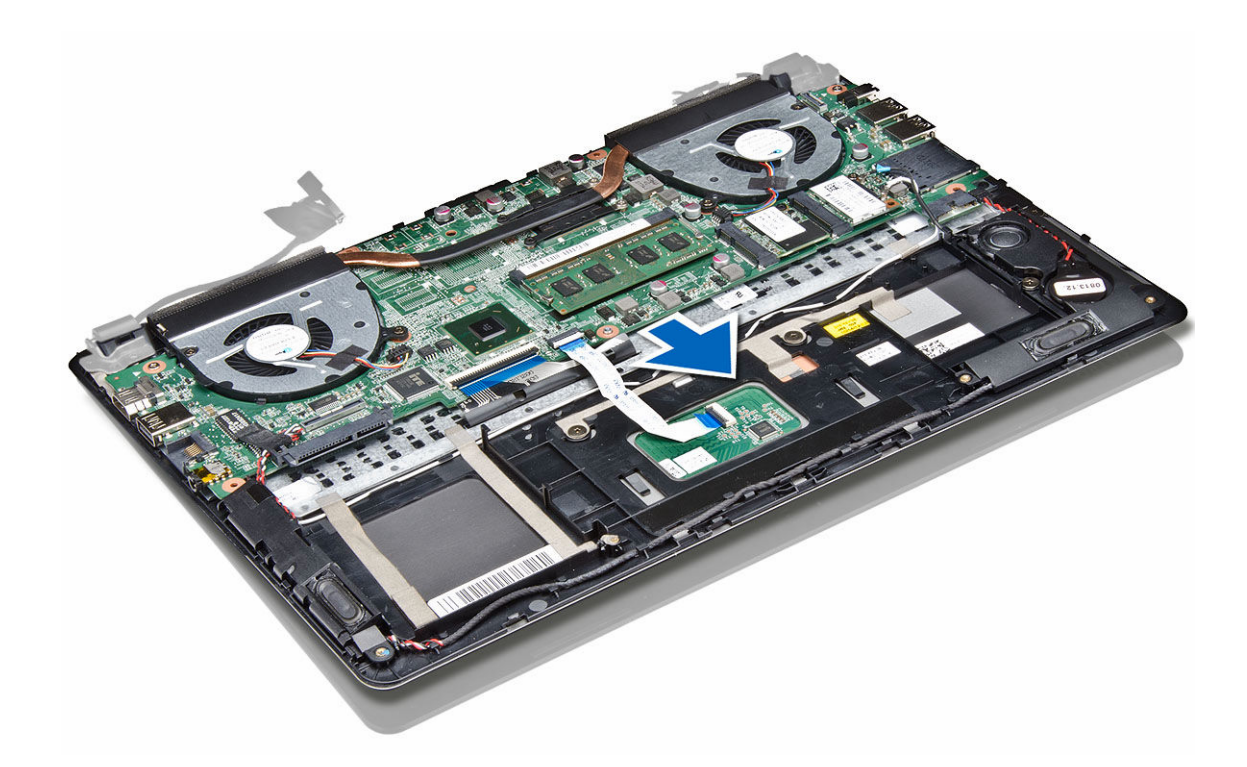

## Como instalar o conjunto da tela

- 1. Coloque o painel da base do computador alinhado com as dobradiças da tela.
- 2. Instale os parafusos que prendem as dobradiças da tela à placa do sistema.
- 3. Conecte o cabo do LVDS e o cabo da câmera aos conectores na placa do sistema.
- 4. Instale:
	- a. bateria
	- b. tampa da base
- 5. Siga os procedimentos descritos em Após trabalhar na parte interna do computador.

## Como remover a tampa frontal da tela

- 1. Siga os procedimentos descritos em Antes de trabalhar na parte interna do computador.
- 2. Remova:
	- a. tampa da base
	- b. bateria
	- c. conjunto da tela
- 3. Gire os suportes das dobradiças como o ângulo apresentado para facilitar a remoção da tampa da tela.

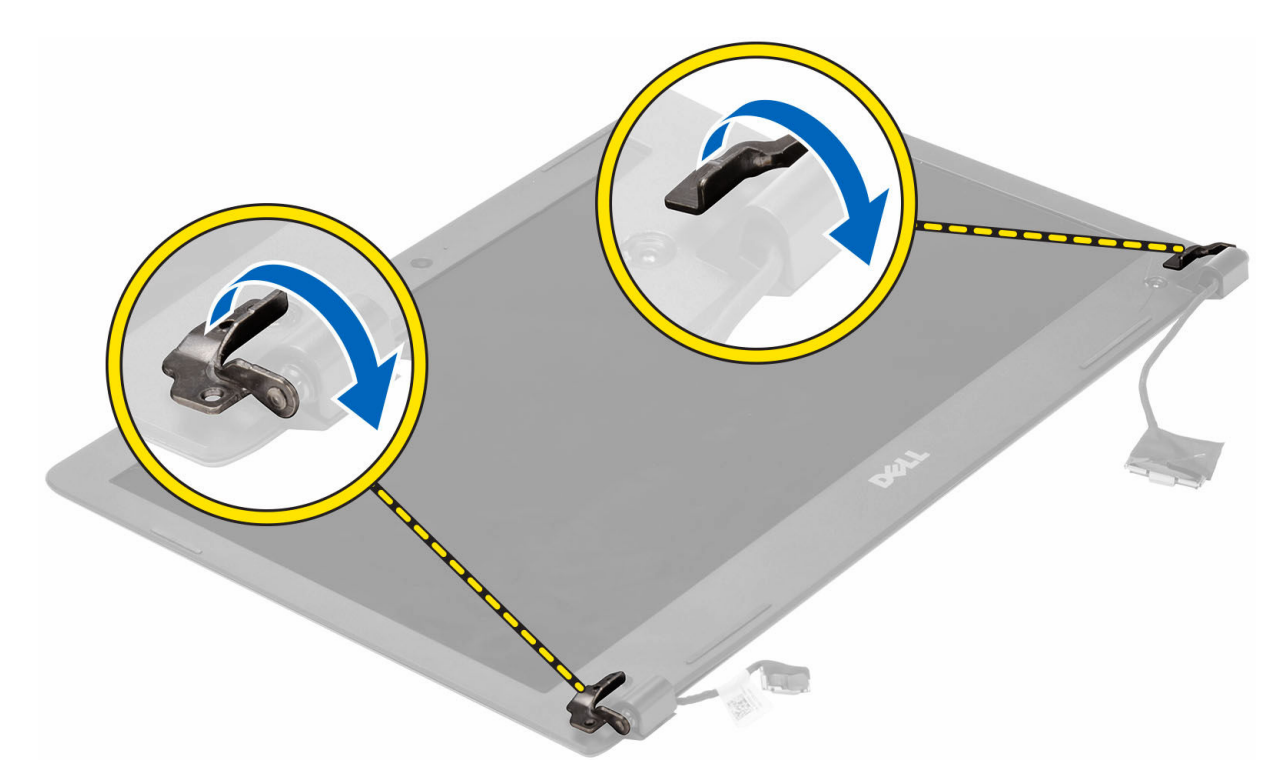

4. Force as tampas de plástico que cobrem os parafusos da tampa da tela e remova-as.

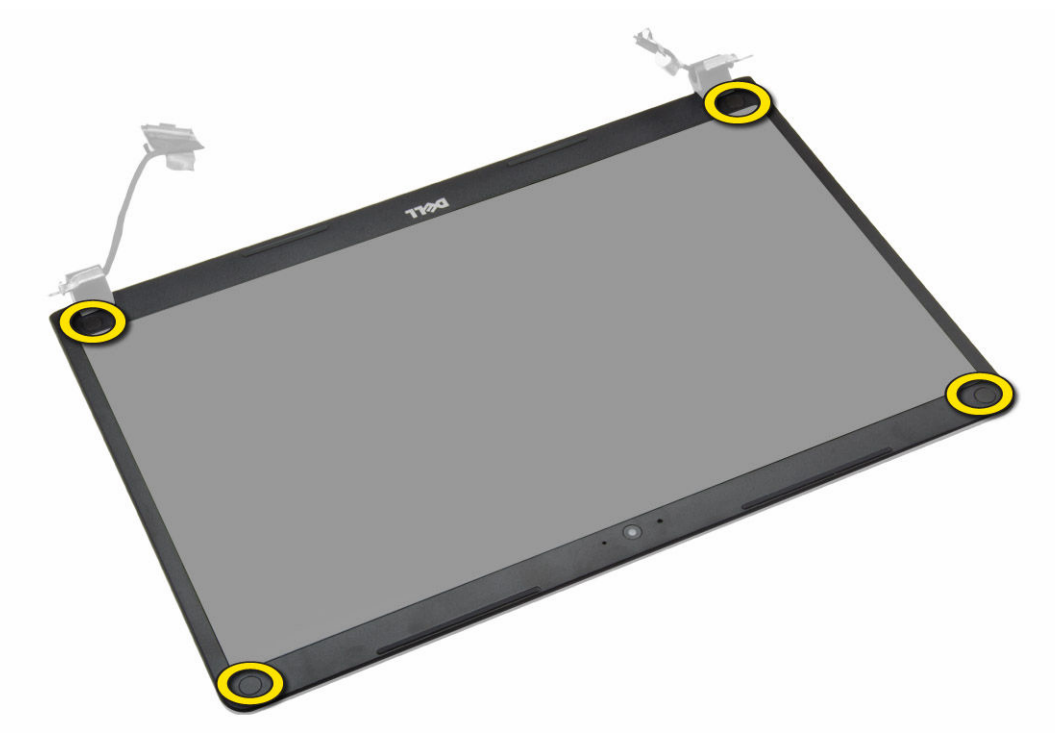

5. Remova os parafusos que prendem os parafusos à tampa frontal da tela.

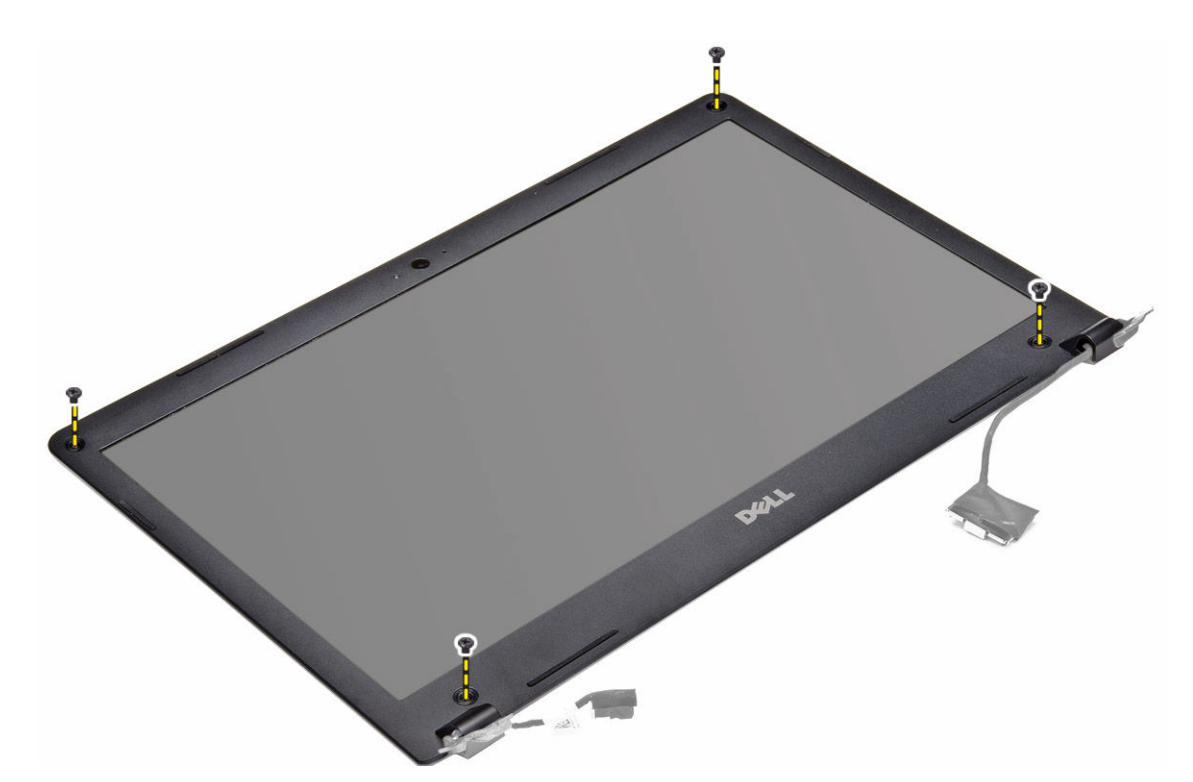

6. Force as bordas internas da tampa da tela e remova-a.

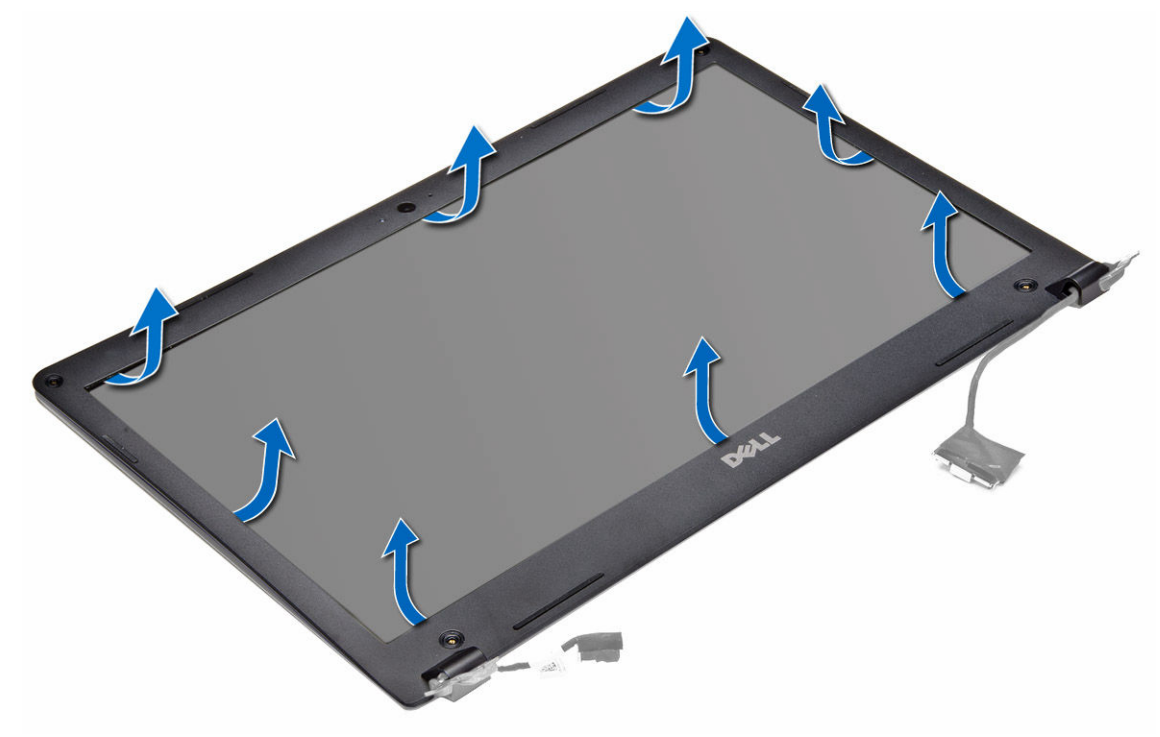

## <span id="page-29-0"></span>Como instalar a tampa frontal da tela

- 1. Coloque a tampa frontal da tela pressionando ao redor das bordas.
- 2. Instale os parafusos que prendem a tampa frontal da tela.
- 3. Instale as tampas de plástico que prendem os parafusos da tampa da tela em ambos os lados da tela.
- 4. Instale:
	- a. bateria
	- b. tampa da base
	- c. conjunto da tela
- 5. Siga os procedimentos descritos em Após trabalhar na parte interna do computador.

## Como remover o painel da tela

- 1. Siga os procedimentos descritos em Antes de trabalhar na parte interna do computador.
- 2. Remova:
	- a. tampa da base
	- b. bateria
	- c. conjunto da tela
	- d. tampa frontal da tela
- 3. Remova os parafusos que prendem o painel da tela no conjunto da tela.

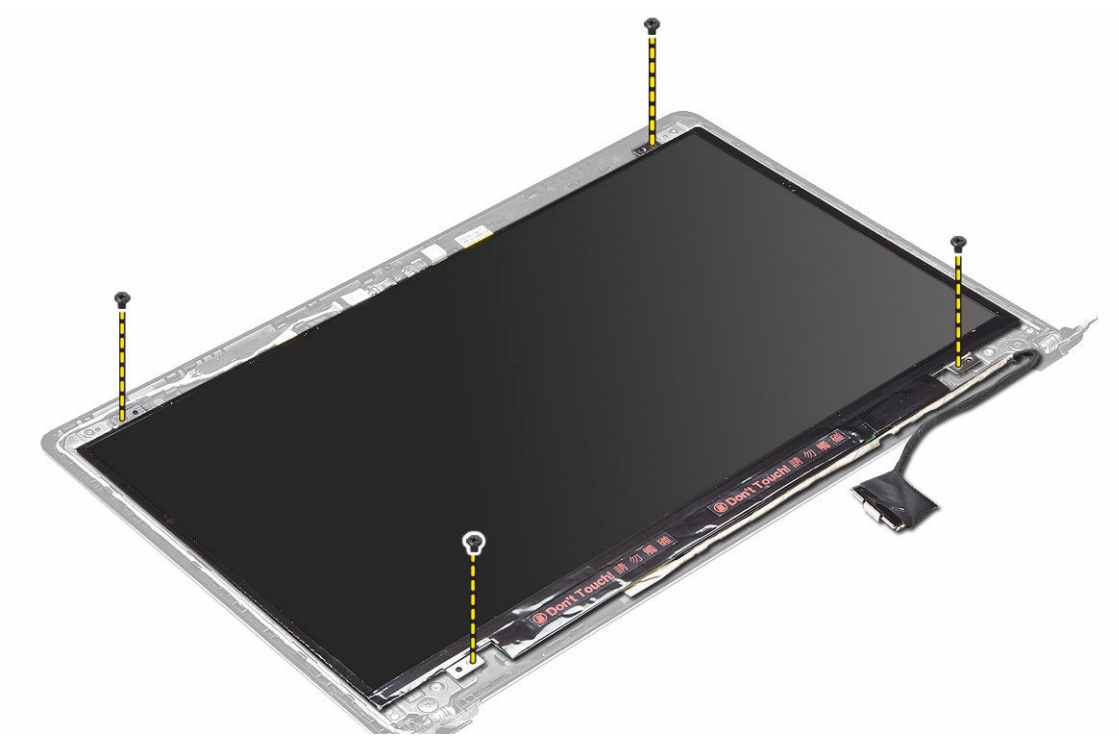

4. Levante e remova a tela do conjunto.

<span id="page-30-0"></span>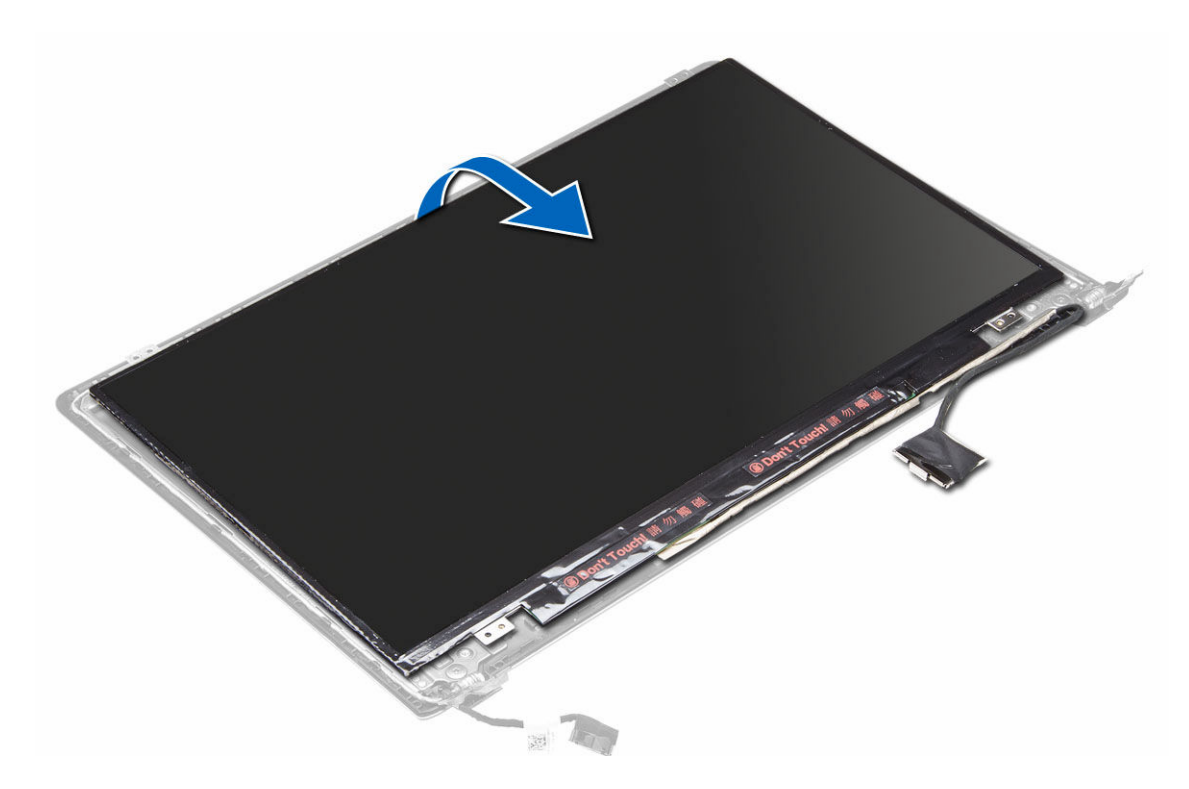

# Como instalar o painel da tela

- 1. Coloque o painel da tela no conjunto da tela pressionando as extremidades.
- 2. Instale os parafusos que prendem a tela.
- 3. Instale:
	- a. bateria
	- b. tampa da base
	- c. conjunto da tela
	- d. tampa frontal da tela
- 4. Siga os procedimentos descritos em Após trabalhar na parte interna do computador.

## Como remover a câmera

- 1. Siga os procedimentos descritos em Antes de trabalhar na parte interna do computador.
- 2. Remova:
	- a. tampa da base
	- b. bateria
	- c. conjunto da tela
	- d. tampa frontal da tela
	- e. tela
- 3. Desconecte o cabo da câmera e levante-a para removê-la do computador.

<span id="page-31-0"></span>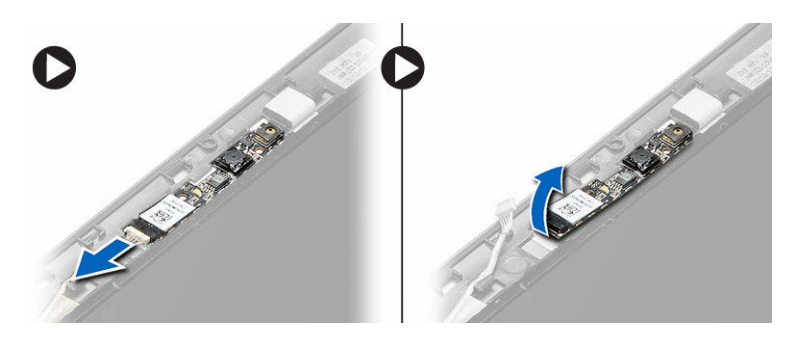

# Como instalar a câmera

- 1. Colocar a câmera no painel de base.
- 2. Conecte o cabo da câmera à câmera.
- 3. Instale:
	- a. bateria
	- b. tampa da base
	- c. conjunto da tela
	- d. tampa frontal da tela
	- e. tela
- 4. Siga os procedimentos descritos em Após trabalhar na parte interna do computador.

# <span id="page-32-0"></span>Configuração do sistema

# Visão geral da configuração do sistema

A configuração do sistema permite a você:

- Alterar as informações de configuração do sistema após adicionar, alterar ou remover qualquer hardware no seu computador.
- Definir ou alterar uma opção que pode ser selecionada pelo usuário, por exemplo, a senha do usuário.
- Ler a quantidade atual de memória ou definir o tipo de disco rígido instalado.
- Verificar a saúde da bateria.

Antes de usar a configuração do sistema, é recomendável que você anote as informações das telas de configuração do sistema para referência futura.

### CUIDADO: não altere as configurações deste programa, a menos que você seja um usuário de computador experiente. Algumas alterações podem fazer com que o computador funcione incorretamente.

## Sequência de inicialização

A sequência de inicialização permite ignorar a ordem de dispositivo de inicialização definida na configuração do sistema e inicializar diretamente a partir de um dispositivo específico (por exemplo: unidade óptica ou disco rígido). Durante o Power-on Self Test (POST [teste automático de ativação]), quando o logotipo da Dell for exibido, é possível:

- Acessar a Configuração do sistema pressionando a tecla <F2>
- Acessar o menu One-Time Boot (menu de inicialização a ser executada uma única vez) pressionando a tecla <F12>

O menu de inicialização a ser executada uma única vez exibe os dispositivos a partir dos quais você pode inicializar o computador incluindo a opção de diagnóstico. As opções do menu são:

- Removable Drive (Unidade removível, se aplicável)
- STXXXX Drive (Unidade STXXXX)

**NOTA:** XXX identifica o número da unidade SATA.

- Optical Drive (Unidade óptica)
- Diagnostics (Diagnóstico)

NOTA: A escolha de Diagnostics (Diagnóstico) exibirá a tela do ePSA diagnostics (Diagóstico ePSA). U

A tela de sequência de inicialização exibe também a opção de acessar a tela da configuração do sistema.

## Teclas de navegação

A tabela a seguir exibe as teclas de navegação da configuração do sistema.

<span id="page-33-0"></span>NOTA: Para a maioria das opções de configuração do sistema, as alterações efetuadas são registradas, mas elas só serão aplicadas quando o sistema for reiniciado.

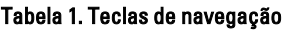

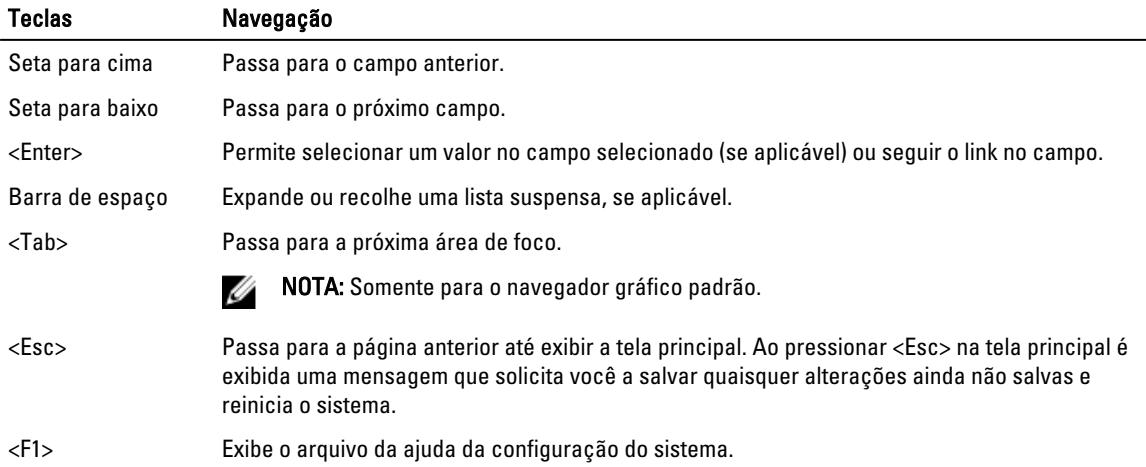

## Como atualizar o BIOS

É recomendado atualizar o seu BIOS (configuração do sistema) no caso de substituição da placa de sistema ou se uma atualização estiver disponível. Em notebooks, certifique-se de que a bateria do computador está com plena carga e que o computador está conectado a uma tomada elétrica

- 1. Reinicie o computador.
- 2. Visite dell.com/support.
- 3. Se você tiver a etiqueta de serviço ou o código de serviço expresso do seu computador:

U

NOTA: Para localizar a etiqueta de serviço, clique em Onde está meu número da etiqueta de serviço?

NOTA: Se você não conseguir encontrar o número de sua etiqueta de serviço, clique em Detectar etiqueta de serviço. Continuar com as instruções na tela.

- 4. Digite a etiqueta de serviço ou o código de serviço expresso e clique em Enviar.
- 5. Se você não conseguir localizar ou encontrar a etiqueta de serviço, clique na Categoria de produto do seu computador.
- 6. Escolha o tipo de produto na lista.
- 7. Selecione o modelo do seu computador e a página de suporte do produto do seu computador.
- 8. Clique em Drivers & Downloads (Drivers e downloads).
- 9. Na tela de aplicativo e drivers, abaixo a lista suspensa Sistema operacional, selecione tBIOS.
- 10. Identifique o arquivo mais recente do BIOS e clique em Fazer download do arquivo.
- 11. Selecione o método preferido na janela Selecione o seu método de download preferido abaixo; clique em Fazer download agora.

A janela Download de arquivo é exibida.

- 12. Clique em Salvar para salvar o arquivo em seu computador.
- 13. Clique em Executar para instalar as configurações atualizadas do BIOS em seu computador. Siga as instruções na tela.

# <span id="page-34-0"></span>Opções de configuração do sistema

#### Main (Principais) Tabela 2. Main (Principais)

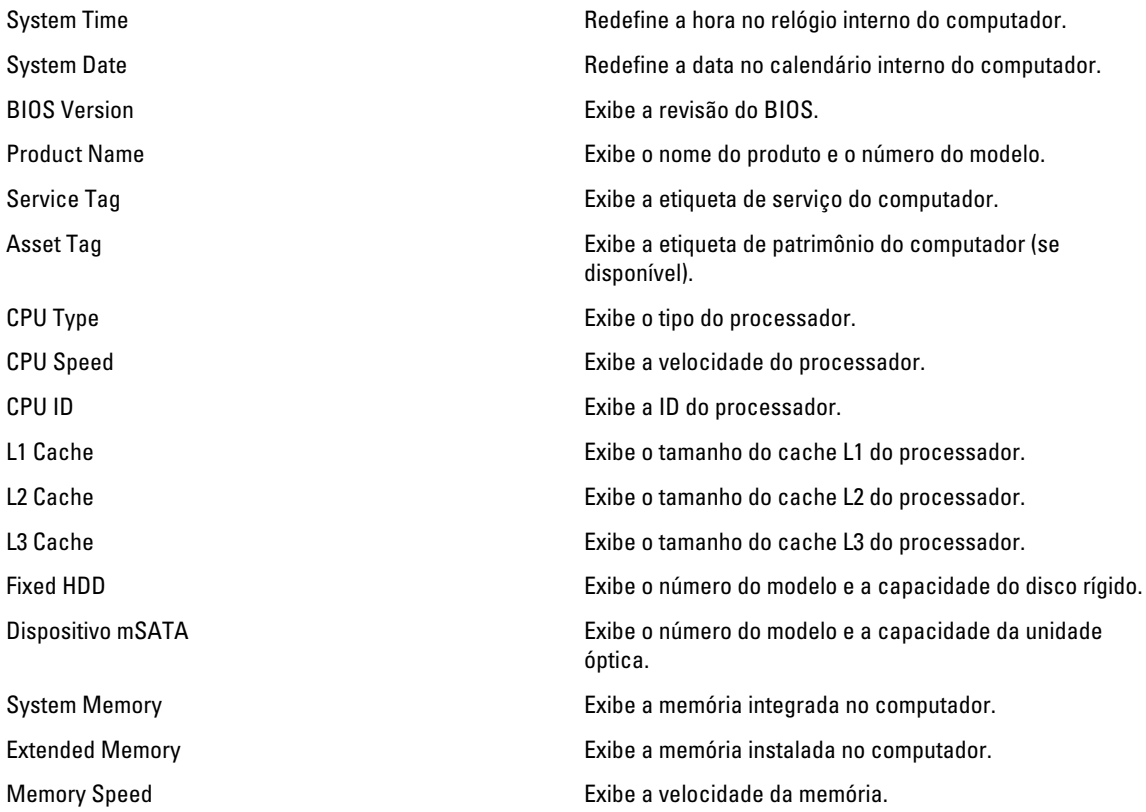

### Advanced (Avançadas) Tabela 3. Advanced (Avançadas)

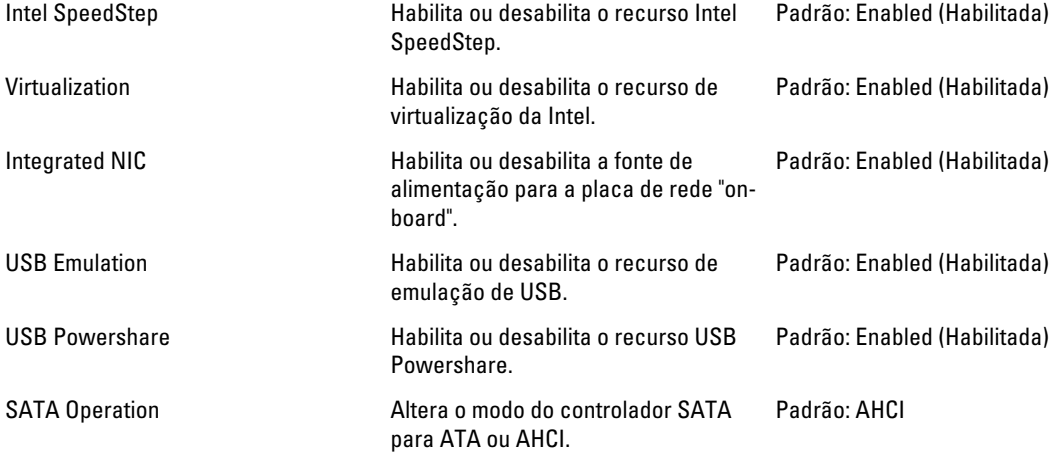

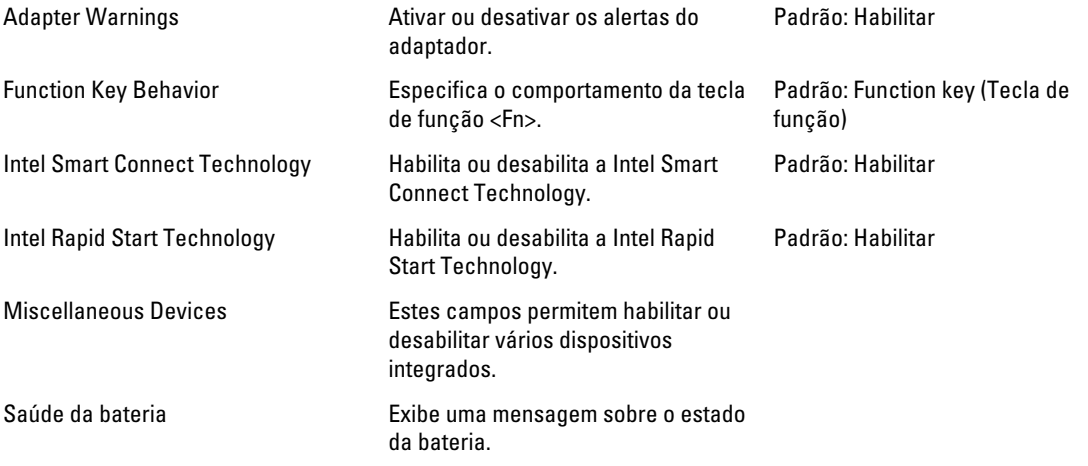

#### Security (Segurança) Tabela 4. Security (Segurança)

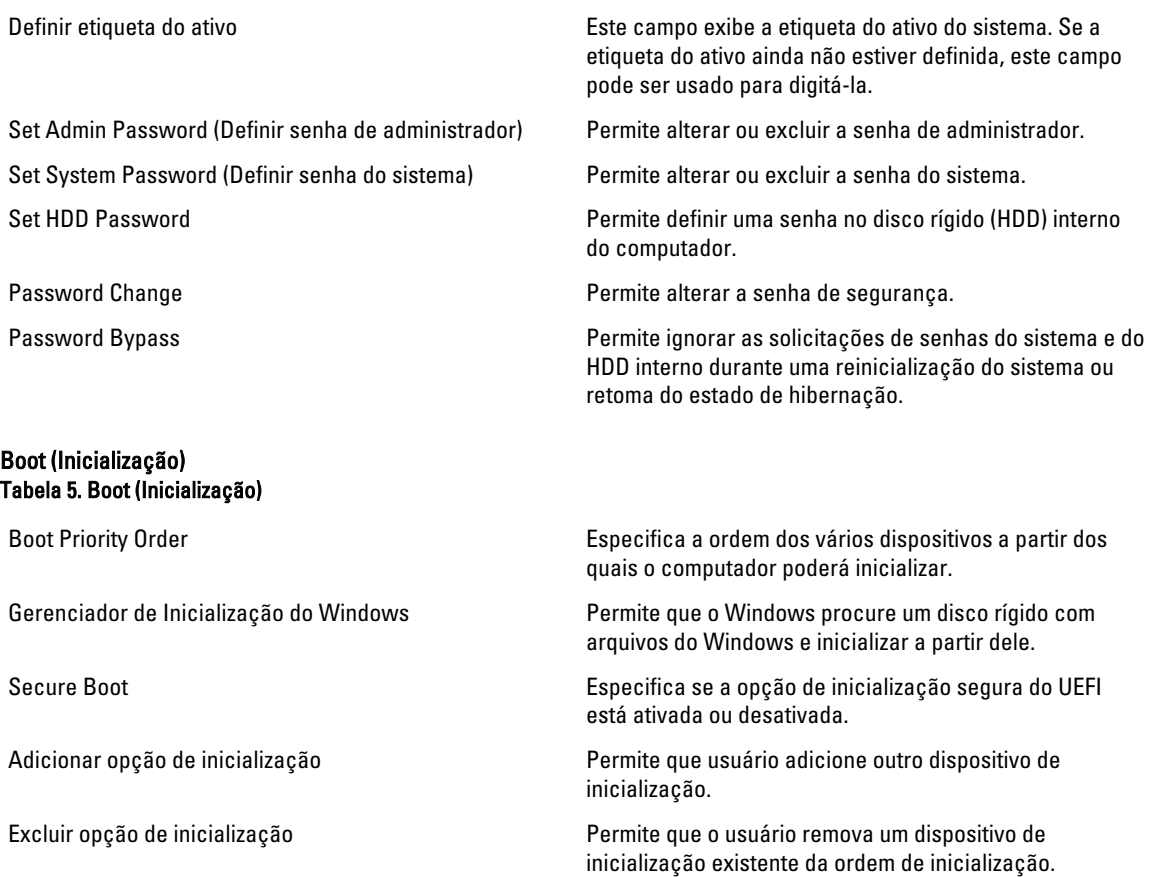

### Exit (Sair)

Esta seção permite salvar, descartar e carregar configurações padrão antes de sair da Configuração do sistema.

# <span id="page-36-0"></span>Solução de problemas

### Diagnóstico da avaliação avançada de pré-inicialização do sistema (ePSA)

O diagnóstico ePSA (conhecido também como dianóstico do sistema) executa uma verificação completa de seu hardware. O ePSA está incorporado no BIOS e é executado internamento pelo BIOS. O sistema de diagnóstico incorporado fornece um conjunto de opções para dispositivos ou grupos de dispositivos em particular que permite:

- Executar testes automaticamente ou em um modo interativo
- Repetir testes
- Exibir ou salvar os resultados dos testes
- Executar testes abrangentes de forma a introduzir opções de testes adicionais para fornecer informações suplementares sobre o(s) dispositivo(s) com falha
- Exibir mensagens de status que informam se os testes foram concluídos com êxito
- Exibir mensagens de erro que informam dos problemas encontrados durante a realização dos testes

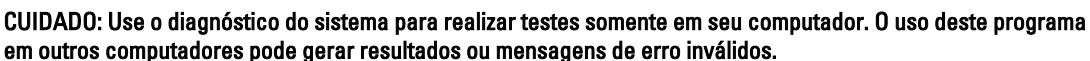

NOTA: Alguns testes para dispositivos específicos exigem interação com o usuário. Certifique-se sempre de estar Ø presente no terminal do computador quando os testes de diagnóstico são executados.

- 1. Ligue o computador.
- 2. Na inicialização do computador, pressione a tecla <F12> assim que o logotipo da Dell for exibido.
- 3. Na tela do boot menu (menu de inicialização), selecione a opção Diagnostics (Diagnóstico).

A janela da Enhanced Pre-boot System Assessment (Avaliação avançada de pré-inicialização do sistema) é exibida, listando todos os dispositivos detectados no computador. O diagnóstico inicia a execução dos testes em todos os dispositivos detectados.

- 4. Se quiser executar um teste de diagnóstico em um dispositivo específico, pressione <Esc> e clique em Yes (Sim) para interromper o teste de diagnóstico.
- 5. Selecione o dispositivo no painel à esquerda e clique em Run Tests (Executar testes).
- 6. Se houver qualquer problema, códigos de erro serão exibidos. Anote o código de erro e entre em contato com a Dell.

4

## <span id="page-37-0"></span>Luzes de status da bateria

#### Tabela 6. Comportamento do LED da bateria

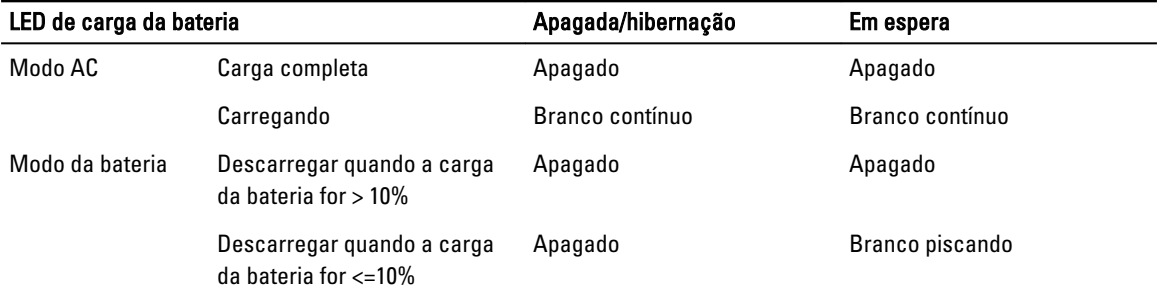

## Luzes de status do dispositivo

- Acende quando o computador é ligado e pisca quando ele está em um dos modos de gerenciamento de  $\binom{1}{2}$ energia.
- Acende quando o computador lê ou grava dados.  $\Theta$
- দী
- Acende e permanece acesa ou pisca para indicar o status da carga da bateria.

# Códigos de bipe

O computador pode emitir uma série de bipes durante a inicialização se a tela não puder mostrar os erros ou problemas. Essas séries de bipes, denominadas códigos de bipes, identificam diversos problemas. O intervalo entre cada bipe é de 300 ms, o intervalo entre cada conjunto de bipes é de 3 segundos e a duração do bipe é de 300 ms. Após cada bipe e após cada série de bipes, o BIOS deve detectar se o usuário pressiona o botão liga/desliga. Nesse caso, o BIOS sairá do loop e executará o processo de desligamento normal e ligará o sistema.

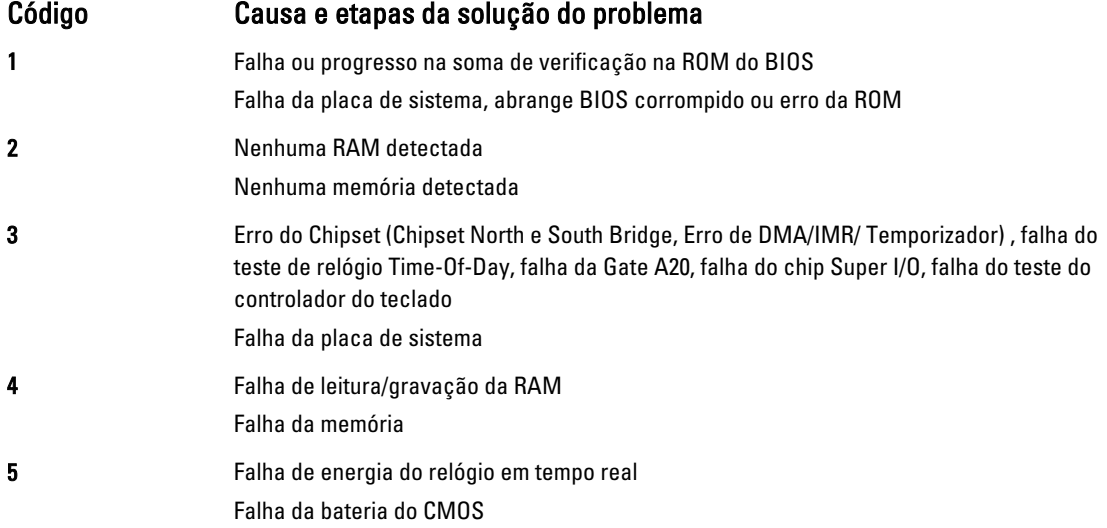

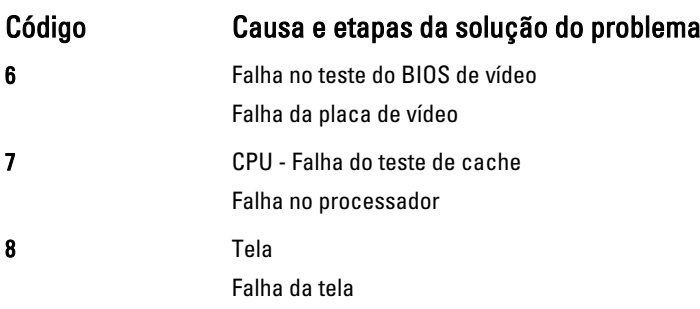

# <span id="page-39-0"></span>Especificações

# Especificações técnicas

NOTA: As ofertas podem variar de acordo com a região. Para obter mais informações sobre a configuração do

computador, clique em Iniciar († (fcone Iniciar) → Ajuda e suporte e, em seguida, selecione a opção para exibir as informações sobre seu computador.

**NOTA:** No Windows 8, vá a Ajuda e Suporte para ver as informações sobre o seu computador.

### Tabela 7. System Information

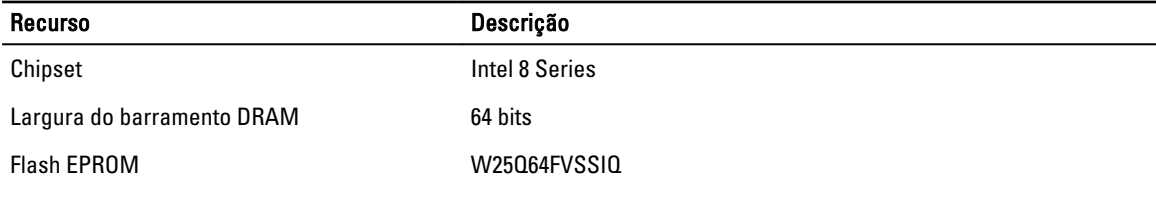

### Tabela 8. Processador

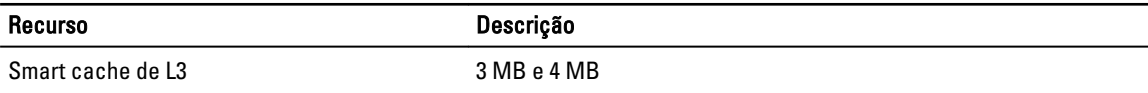

### Tabela 9. Memória

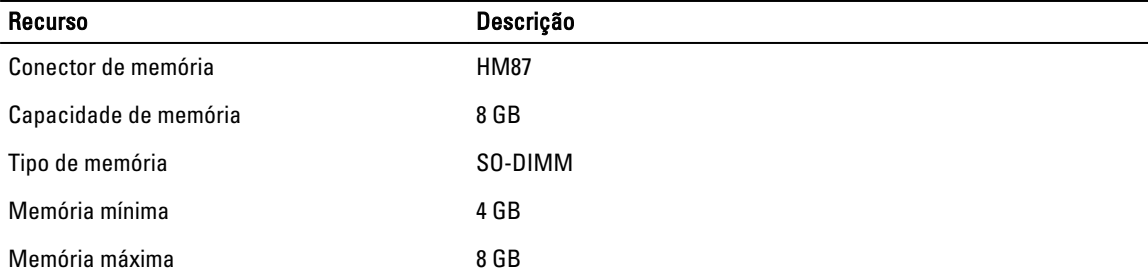

### Tabela 10. Áudio

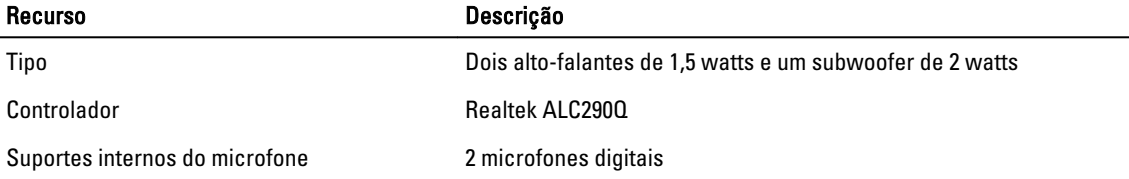

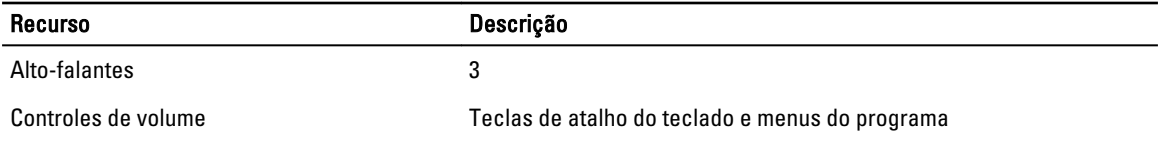

#### Tabela 11. Vídeo

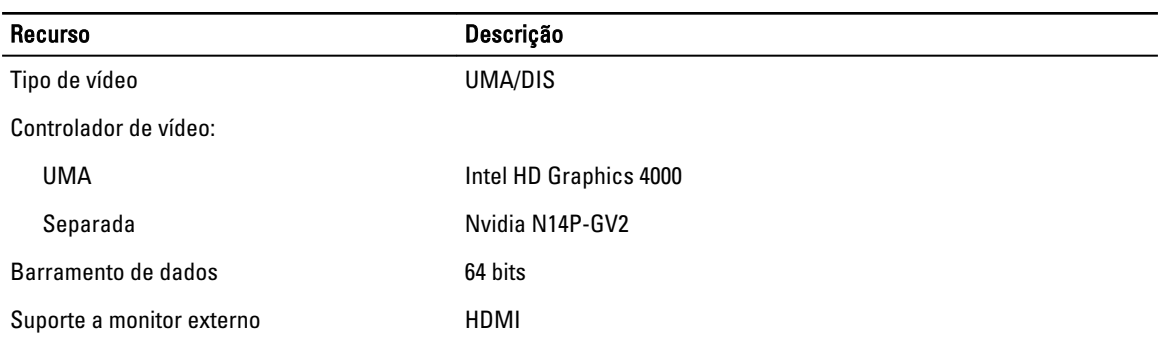

### Tabela 12. Câmera

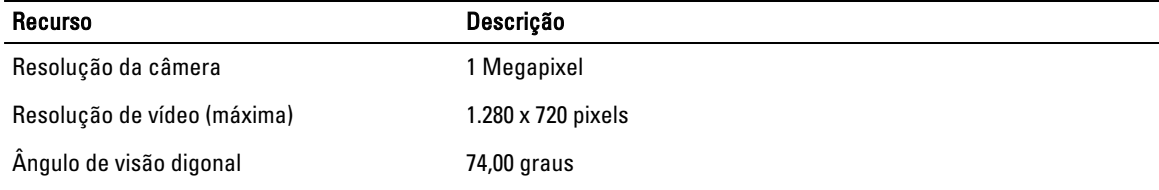

### Tabela 13. Comunicação

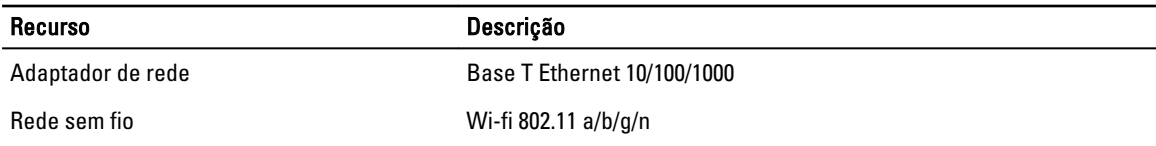

### Tabela 14. Portas e conectores

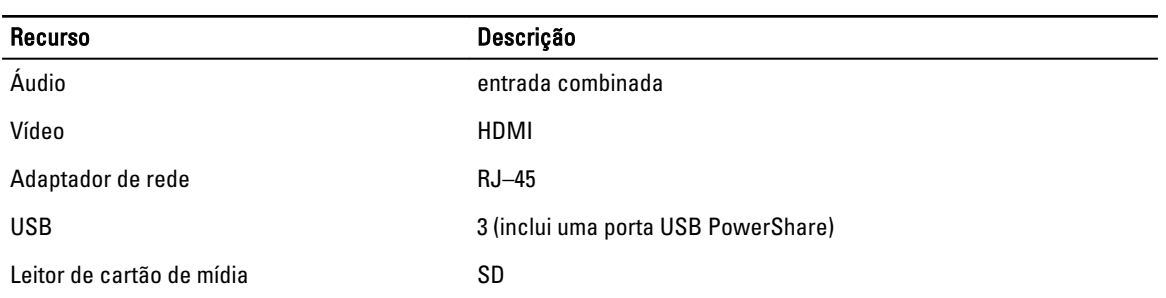

### Tabela 15. Tela

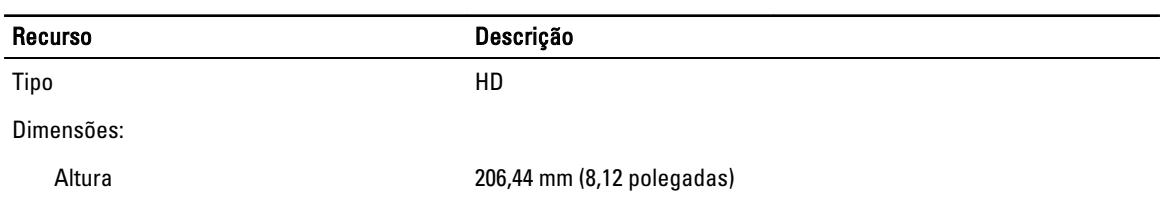

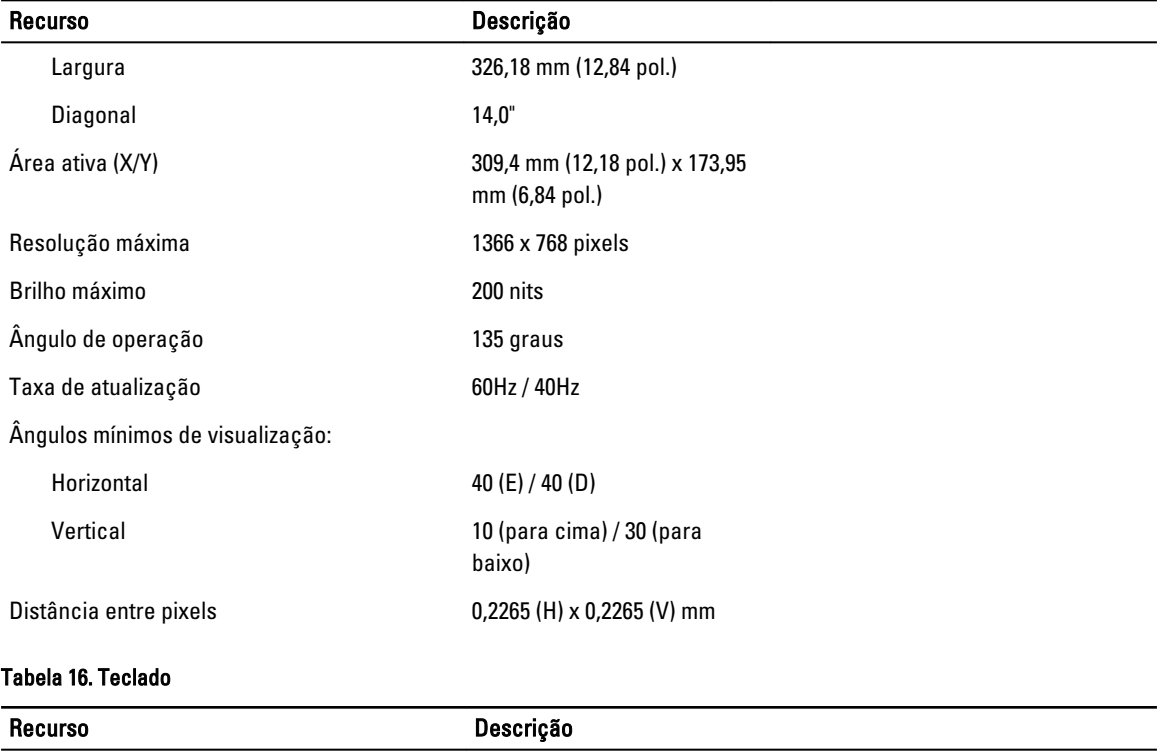

### Tabela 17. Touchpad

Número de teclas 60

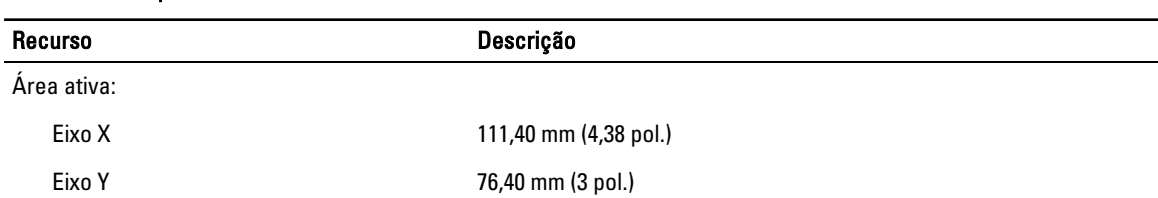

### Tabela 18. Bateria

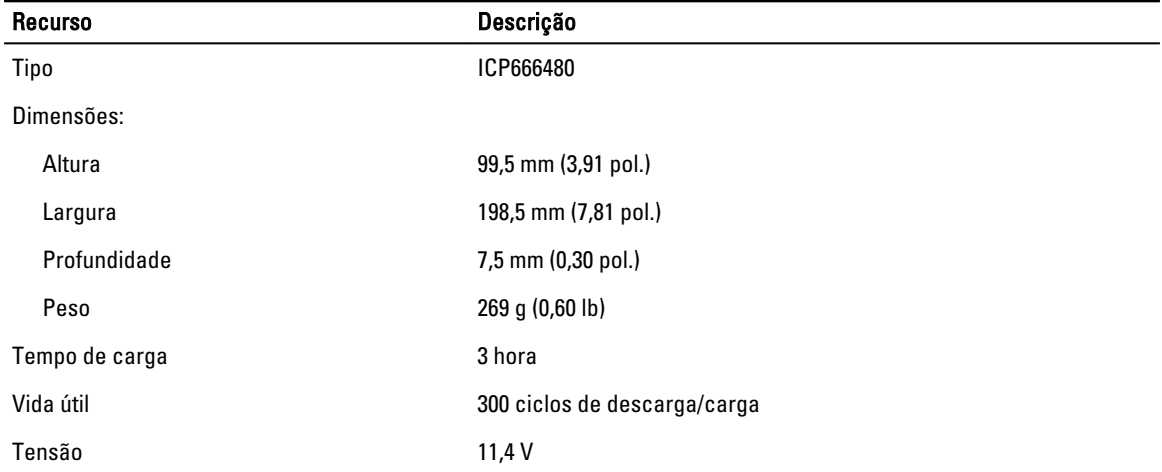

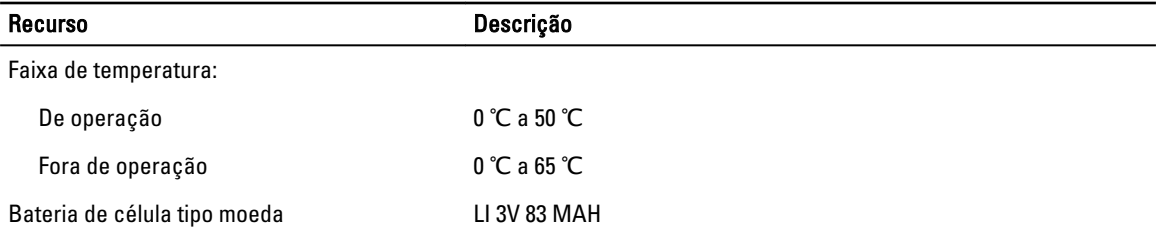

### Tabela 19. Adaptador CA

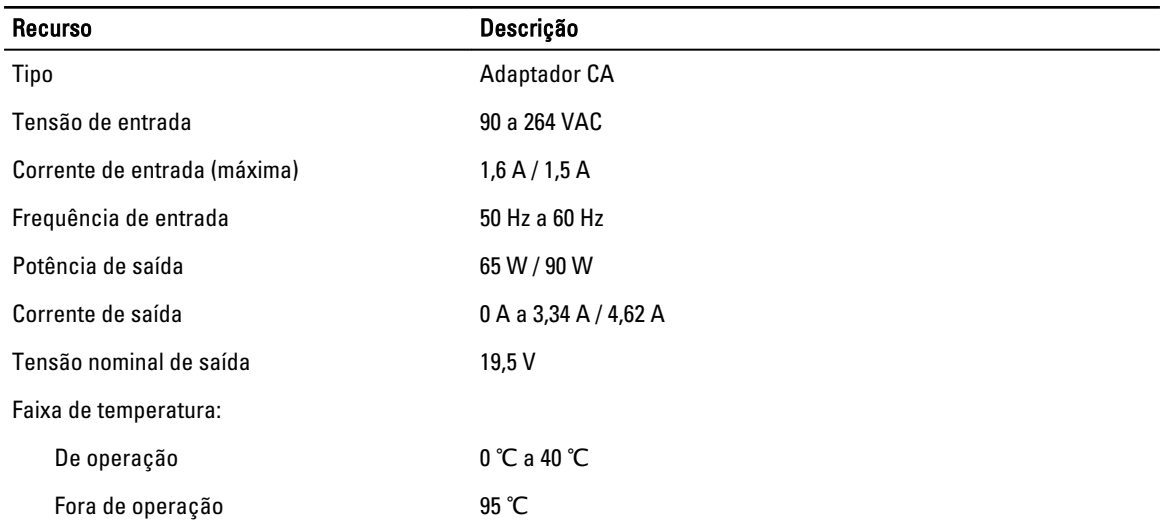

### Tabela 20. Características físicas

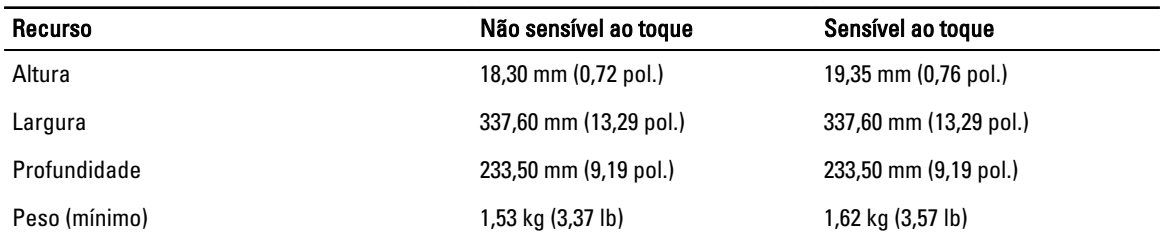

### Tabela 21. Requisitos ambientais

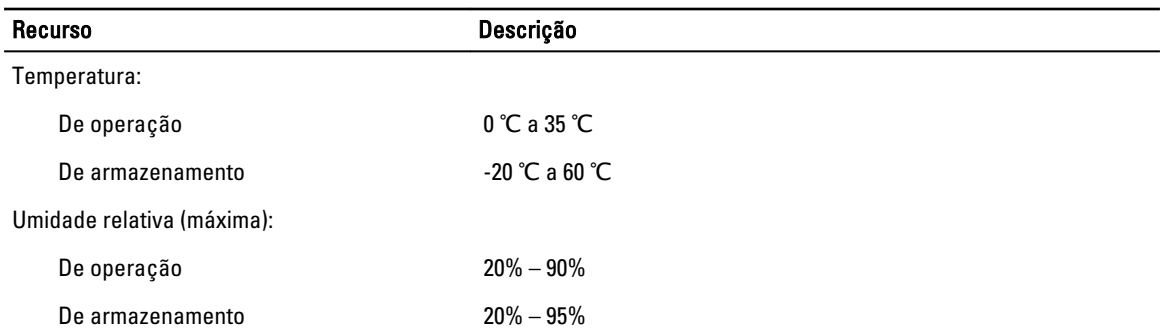

### Altitude (máxima):

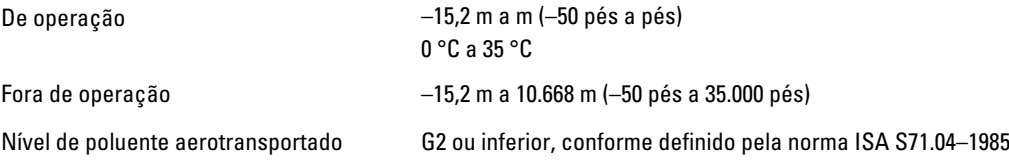

6

# <span id="page-44-0"></span>Como entrar em contato com a Dell

## Como entrar em contato com a Dell

U NOTA: Se não tiver uma conexão Internet ativa, você pode encontrar as informações de contato na sua fatura, nota de expedição, nota de compra ou no catálogo de produtos Dell.

A Dell fornece várias opções de suporte e serviço on-line ou através de telefone. A disponibilidade varia de acordo com o país e produto e alguns serviços podem não estar disponíveis na sua área. Para entrar em contacto com a Dell para tratar de assuntos de vendas, suporte técnico ou serviço de atendimento ao cliente:

- 1. Visite dell.com/support.
- 2. Selecione a categoria de suporte.
- 3. Encontre o seu país ou região no menu suspenso Choose A Country/Region (Escolha um país ou região) na parte superior da página.
- 4. Selecione o serviço ou link de suporte adequado, com base em sua necessidade.